# Dell™ Latitude™ E4300 Opsætning og hurtig referenceguide

**Denne guide giver dit et overblik over egenskaber, specifikationer og hurtig opsætning samt problemløsningsinformation om din computer. For flere informationer om operativsystemet, enheder og teknologier, se Dell Teknologiguide på support.dell.com.**

**Model PP13S**

## **Noter, bemærkninger og advarsler**

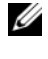

*C* **OBS!** OBS! angiver vigtige oplysninger, som du kan bruge for at udnytte computeren optimalt.

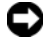

**ED BEMÆRKNING:** BEMÆRKNING angiver enten en mulig beskadigelse af hardware eller tab af data og oplyser dig om, hvordan du kan undgå dette problem.

**ADVARSEL: ADVARSEL angiver mulig tingskade, legemsbeskadigelse eller død.** 

Hvis du har købt en Dell™-computer i n-serien, gælder eventuelle referencer til Microsoft® Windows®-operativsystemer i dette dokument ikke.

### **Macrovision-produktmeddelelse**

\_\_\_\_\_\_\_\_\_\_\_\_\_\_\_\_\_\_\_\_

Dette produkt indeholder ophavsretsbeskyttet teknologi, der er beskyttet af amerikanske patenter og andre former for intellektuel ejendomsret, der tilhører Macrovision Corporation og andre rettighedshavere. Anvendelse af den ophavsretsbeskyttede teknologi skal være autoriseret af Macrovision Corporation og er beregnet til hjemmebrug eller til andre begrænsede fremvisningsformål, med mindre andet er autoriseret af Macrovision Corporation. Reverse engineering og disassemblering er forbudt.

Enhver form for gengivelse af disse materialer, uden skriftlig tilladelse fra Dell Inc., er strengt forbudt.

Andre varemærker og firmanavne kan være brugt i dette dokument til at henvise til enten de fysiske eller juridiske personer, som gør krav på mærkerne og navnene, eller til deres produkter. Dell Inc. fraskriver sig enhver tingslig rettighed, for så vidt angår varemærker og firmanavne, som ikke er deres egne.

**Model PP13S**

**Oktober 2008 Delnr. P053D Rev. A01**

**Oplysningerne i dette dokument kan ændres uden varsel. © 2008 Dell Inc. Alle rettigheder forbeholdes.**

Handelsmærker, der er brugt i denne tekst: *Dell*, *DELL* logoet, *Latitude*, *Latitude ON*, *Wi-Fi Catcher*, *DellConnect* og *ExpressCharge* er handelsmærker, der tilhører Dell Inc. *Bluetooth* er et registreret handelsmærke, der ejes af Bluetooth SIG Inc. og anvendes af Dell under licens. *Core* er et handelsmærke og *Intel* og *iAMT* er registrerede handelsmærker, ejet af Intel Corporation i USA og andre lande. *Blu-ray Disc* er et handelsmærke, ejet af Blu-ray Disc Association. *Microsoft*, *Windows*, *Windows Vista* og *Windows Vista* startknaplogoet er enten handelsmærker eller registrerede handelsmærker, der tilhører Microsoft Corporation i USA og/eller andre lande.

# **Indholdsfortegnelse**

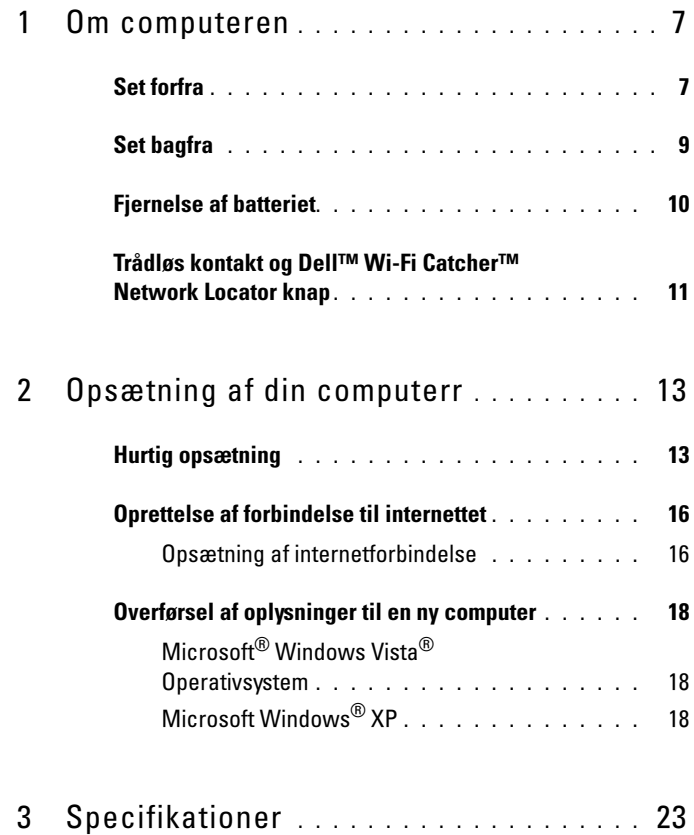

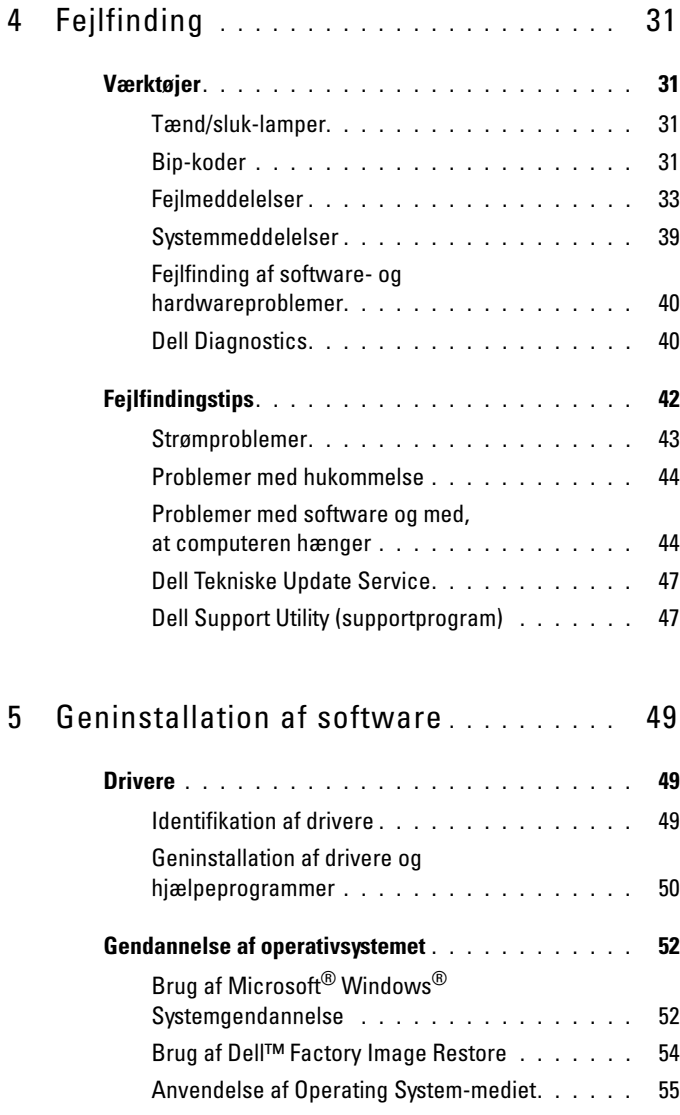

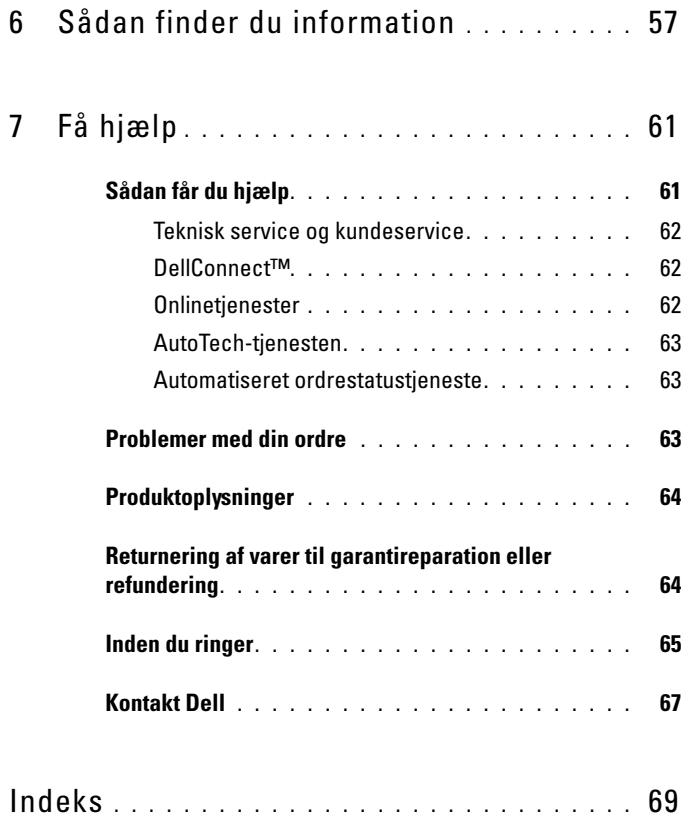

### Indholdsfortegnelse

## <span id="page-6-0"></span>**Om computeren**

## <span id="page-6-1"></span>**Set forfra**

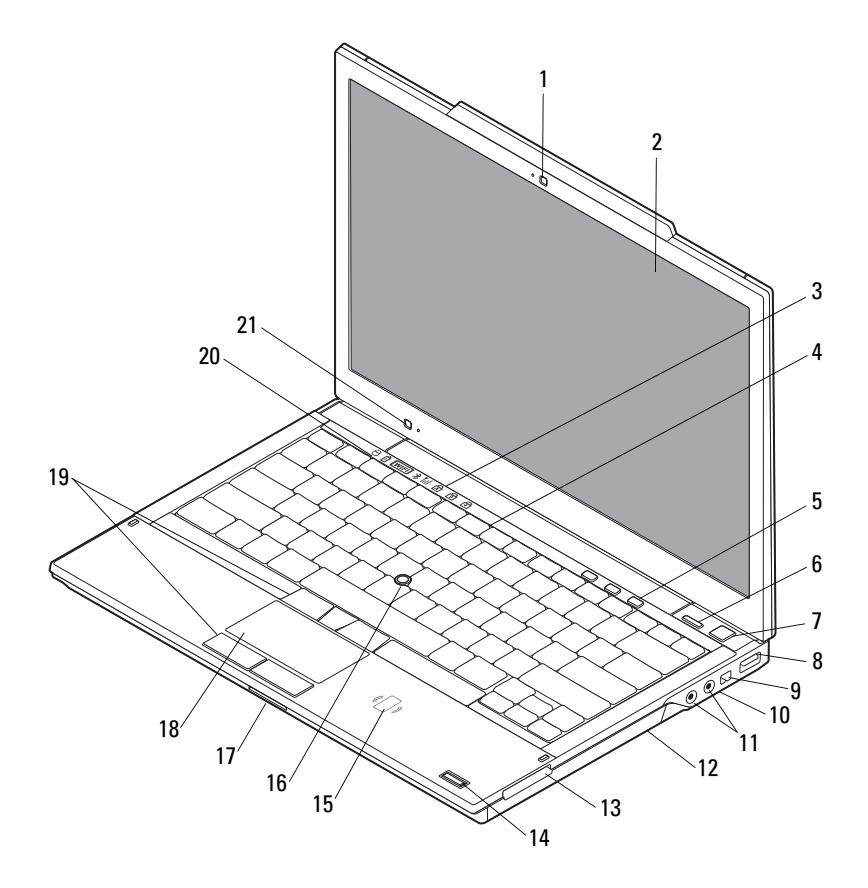

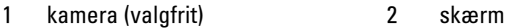

- 3 tastaturstatuslamper 4 tastatur
- 
- 7 tænd/sluk-knap 8 USB-stik
- 
- 11 lyd (linje-ud) og mikrofon (linje-ind) stik
- 
- 15 kontaktløs smart-card-læser (valgfri)
- 17 SecureDigital (SD) card-stik 18 pegeplade
- 19 knapper til pegepind/pegeplade 20 enhedsstatuslamper
- 21 føler for omgivelseslys og mikrofon
- 
- 
- 5 lydstyrkeknapper 6 Dell™ Latitude ON™ knap (valgfri)
	-
- 9 IEEE 1394-stik 10 trådløs kontakt og Dell™ Wi-Fi Catcher™ Network Locator knap
	- 12 optisk drev
- 13 ExpressCard-slot 14 fingeraftrykslæser (valgfri)
	- 16 pegepind
	-
	-

### <span id="page-8-0"></span>**Set bagfra**

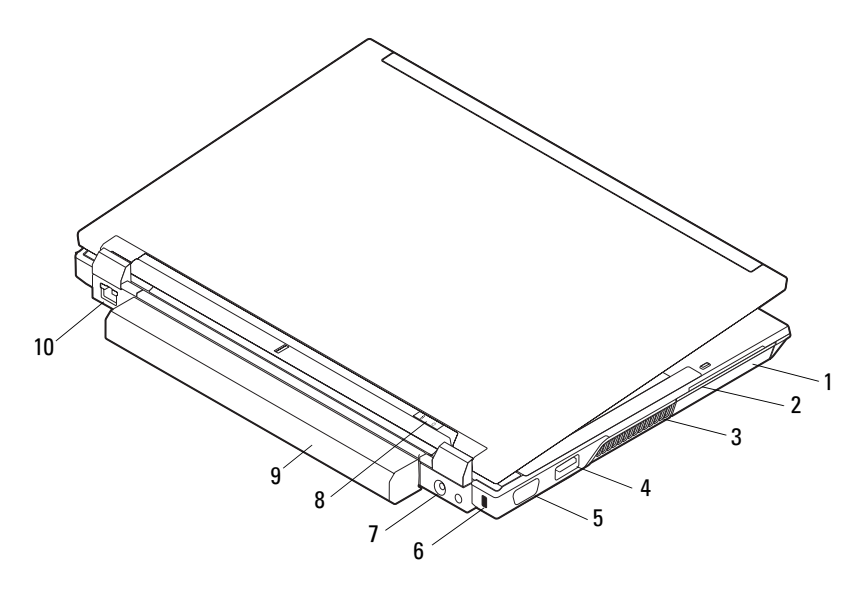

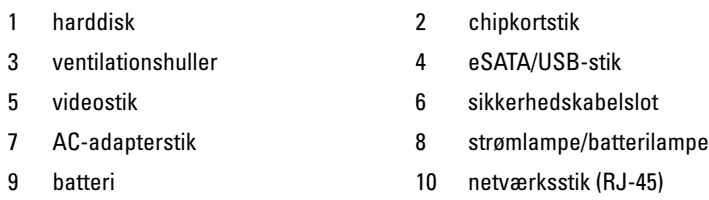

**ADVARSEL: Undgå at blokere, skubbe genstande ind i eller lade støv samle sig i ventilationshullerne. Opbevar ikke Dell-computeren et sted med lav luftgennemstrømning, f.eks. i en lukket taske, når den er tændt. Begrænsning af luftgennemstrømningen kan beskadige computeren eller forårsage brand. Computeren tænder blæseren, når den bliver varm. Blæserstøj er normalt og betyder ikke, at der er problemer med blæseren eller computeren.**

## <span id="page-9-0"></span>**Fjernelse af batteriet**

**ADVARSEL: Inden du udfører nogen af fremgangsmåderne i dette afsnit, skal du læse sikkerhedsinstruktionerne, som blev leveret med computeren. Se webstedet Regulatory Compliance på www.dell.com/regulatory\_compliance for at få yderligere oplysninger om bedste praksis for sikkerhed.**

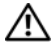

**ADVARSEL: Før du fjerner eller udskifter batteriet skal du slukke for computeren. Derefter trækkes stikket til AC-adapteren ud af stikkontakt og computer, modemet frakobles stikkontakt og computer og alle andre eksterne kabler fjernes fra computeren.**

**ADVARSEL: Hvis du bruger et inkompatibelt batteri, kan det øge risikoen for brand eller eksplosion. Udskift kun batteriet med et kompatibelt batteri, der er købt hos Dell. Batteriet er beregnet til at fungere sammen med din Dell™ computer. Brug ikke et batteri fra andre computere med denne computer.** 

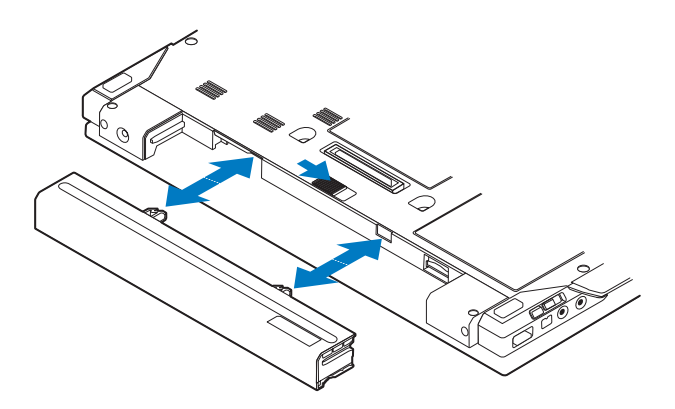

## <span id="page-10-0"></span>**Trådløs kontakt og Dell™ Wi-Fi Catcher™ Network Locator knap**

Ikon til trådløs kontakt

 $\mathbb{C}(\mathbb{C})$  $\widehat{\mathbf{z}}$ 

Ikon til Dell Wi-Fi Catcher Network Locator

Brug den trådløse kontakt til at aktivere eller deaktivere de trådløse netværksenheder og Wi-Fi Catcher Network Locator til lokale netværk. For oplysninger om oprettelse af forbindelse til internettet, se ["Oprettelse af forbindelse til internettet" på side 16](#page-15-2).

# <span id="page-12-0"></span>**Opsætning af din computerr**

## <span id="page-12-1"></span>**Hurtig opsætning**

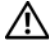

**ADVARSEL: Inden du udfører nogen af fremgangsmåderne i dette afsnit, skal du læse sikkerhedsinstruktionerne, som blev leveret med computeren. Se webstedet Regulatory Compliance på www.dell.com/regulatory\_compliance for at få yderligere oplysninger om bedste praksis for sikkerhed.**

**ADVARSEL: AC-adapteren fungerer med stikkontakter over hele verden. Der er imidlertid forskel på stikkontakter og stikdåser i forskellige lande. Hvis du bruger et inkompatibelt kabel eller tilslutter kablet forkert til stikdåsen eller stikkontakten, kan det medføre brand eller skader på udstyr.**

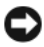

**ED BEMÆRKNING:** Når du kobler AC-adapterkablet fra computeren, skal du tage fat i stikket (ikke i selve kablet) og trække fast, men forsigtigt, for at undgå at beskadige kablet. Når du pakker AC-adapterkablet sammen, skal du sørge for at følge vinklen på AC-adapterens stik for at forhindre beskadigelse af kablet.

*<b>OBS!* Visse enheder er måske ikke inkluderet, hvis du ikke bestilte dem.

**1** Tilslut AC-adapteren til AC-adapterstikket på computeren og til stikkontakten.

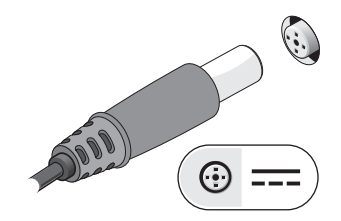

Tilslut netværkskablet.

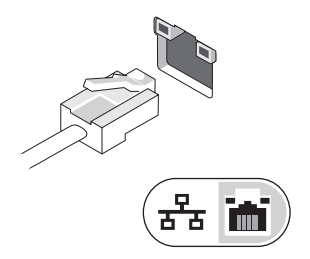

Tilslut USB-enheder som f.eks. en mus eller et tastatur.

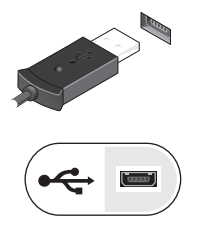

Tilslut IEEE 1394-enheder som f.eks. en dvd-afspiller.

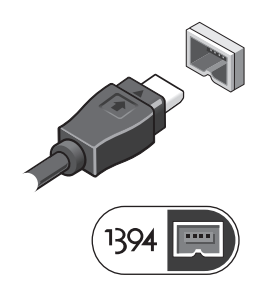

**5** Åbn computerskærmen, og tryk på tænd/sluk-knappen for at tænde computeren.

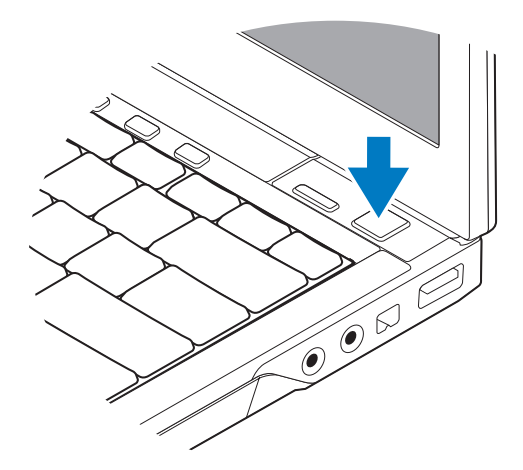

- *OBS!* Det anbefales, at du tænder og slukker computeren mindst en gang, før du installerer nogen kort eller tilslutter computeren til en docking-enhed eller anden ekstern enhed, som f.eks. en printer.
	- **6** Opret forbindelse til internettet. Se ["Oprettelse af forbindelse til internettet"](#page-15-0)  [på side 16](#page-15-0) for mere information.

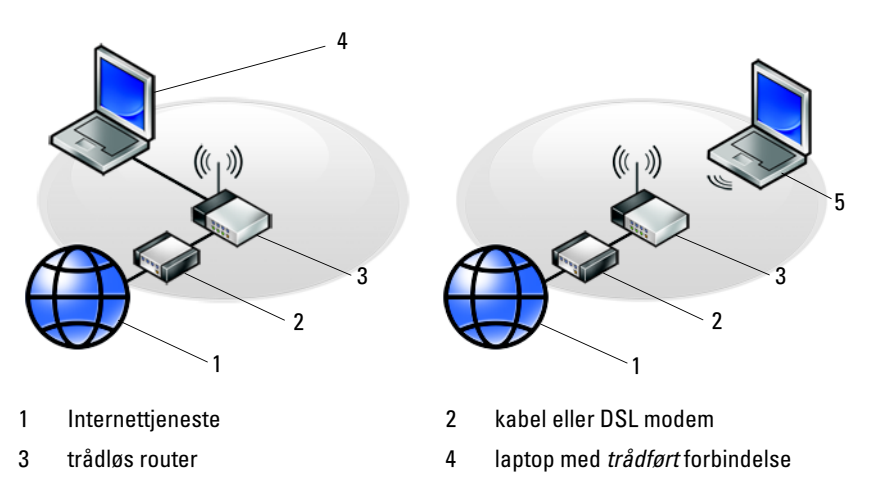

5 laptop med *trådløs* forbindelse

## <span id="page-15-2"></span><span id="page-15-0"></span>**Oprettelse af forbindelse til internettet**

*C* OBS! Internetudbydere og internetudbyderes tilbud varierer fra land til land. For at oprette forbindelse til internettet skal du bruge et modem eller en netværksforbindelse samt en internetudbyder. *Hvis du bruger en modemforbindelse*, skal du slutte en telefonledning til modemstikket på computeren og til telefonstikket i væggen, før du opsætter din internetforbindelse. *Hvis du bruger en DSL- eller kabel-/satellit-modemforbindelse,* skal du kontakte internetudbyderen for at få opsætningsanvisninger.

### <span id="page-15-1"></span>**Opsætning af internetforbindelse**

Sådan opsættes en internetforbindelse med en skrivebordsgenvej fra internetudbyderen:

- **1** Gem og luk alle åbne filer, og luk alle åbne programmer.
- **2** Dobbeltklik på internetudbyder -ikonet på Microsoft® Windows®-skrivebordet.
- **3** Følg instruktionerne på skærmen for at færdiggøre opsætningen.

Hvis der ikke findes et internetudbyder-ikon på skrivebordet, eller hvis du vil opsætte en internetforbindelse gennem en anden internetudbyder, skal du udføre trinene i det relevante afsnit nedenfor.

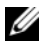

*C* **OBS!** Se *Dell Teknology Guide*, hvis du ikke kan oprette forbindelse til internettet. Hvis du før kunne oprette forbindelse til internettet, har internetudbyderen måske servicenedbrud. Kontakt din internetudbyder for at kontrollere driftsstatussen, eller forsøg at oprette forbindelse igen senere.

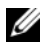

*C* OBS! Hav dine oplysninger fra internetudbyderen klar. Hvis du ikke har en internetudbyder, skal du følge guiden Opret forbindelse til Internettet.

### **Microsoft® Windows Vista® Operativsystem**

- **1** Gem og luk alle åbne filer, og luk alle åbne programmer.
- **2** Klik på Windows Vista Start-knappen → **Kontrolpanel**.
- **3** Under **Netværk og internet**, skal du klikke på **Opret forbindelse til internettet**.
- **4** I vinduet **Opret forbindelse til internettet** skal du klikke på enten **Bredbånd (PPPoE)** eller **Opkald**, alt efter hvordan du vil oprette forbindelse:
	- Vælg **Bredbånd**, hvis du vil bruge DSL, satellit-modem, kabel-tv-modem eller forbindelse med trådløs Bluetooth®-teknologi.
	- Vælg **Modem**, hvis du vil bruge et modem eller ISDN.

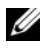

**OBS!** Hvis du ikke ved hvilken forbindelse, du skal vælge, skal du klikke på Hjælp mig med at vælge eller kontakte din internetudbyder.

**5** Følg instrukserne på skærmen, og brug de opsætningsoplysninger, du har fået af din internetudbyder, til at færdiggøre opsætningen.

### **Microsoft Windows® XP**

- **1** Gem og luk alle åbne filer, og luk alle åbne programmer.
- **2** Klik **Start**→ **Internet Explorer**→ **Opret forbindelse til internettet**.
- <span id="page-16-0"></span>**3** Klik på den relevante valgmulighed i det næste vindue:
	- Hvis du ikke har en internetudbyder, skal du klikke på **Vælg fra en liste over Internetudbydere**.
	- Hvis du allerede har fået opsætningsoplysninger fra din internetudbyder, men ikke har modtaget en opsætnings-cd, skal du klikke på **Oprette forbindelse manuelt**.
	- Hvis du har cd'en, skal du klikke på **Brug cd'en, som jeg modtog fra Internetudbyderen**.
- **4** Klik **Næste**.

Hvis du har valgt **Oprette forbindelsen manuelt** i [trin 3](#page-16-0), skal du gå videre til [trin 5](#page-16-1). Ellers skal du følge instruktionerne på skærmen for at færdiggøre opsætningen.

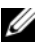

*C* OBS! Hvis du ikke ved, hvilken type forbindelse, du skal vælge, skal du kontakte din internetudbyder.

- <span id="page-16-1"></span>**5** Klik på den relevante valgmulighed under **Hvordan vil du oprette forbindelse til Internettet?**, og klik derefter på **Næste**.
- **6** Brug de opsætningsoplysninger, du har fået af din internetudbyder, til at færdiggøre opsætningen.

## <span id="page-17-0"></span>**Overførsel af oplysninger til en ny computer**

### <span id="page-17-1"></span>**Microsoft® Windows Vista® Operativsystem**

- **1** Klik på Windows Vista Start-knap **+** og derefter på Overfør filer og **indstillinger**→ **Start Windows Overførsel**.
- **2** I dialogboksen **Brugerkontokontrol** skal du klikke på **Fortsæt**.
- **3** Klik på **Start en ny overførse**l eller på **Fortsæt en igangværende overførsel**.
- **4** Følg instruktionerne på skærmen for guiden Windows Easy Transfer.

### <span id="page-17-2"></span>**Microsoft Windows® XP**

Med Microsoft Windows XP-operativsystemet kan guiden Overførsel af filer og indstillinger bruges til at flytte data fra en kildecomputer til en ny computer.

Du kan overføre dataene til den nye computer via en netværks- eller seriel forbindelse, eller du kan lagre dem på et flytbart medium, som f.eks. en skrivbar cd, for at overføre dem til den nye computer.

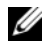

*C* OBS! Du kan overføre oplysninger fra en gammel computer til en ny computer ved at slutte et serielt kabel direkte til I/O-portene (input/output) på de to computere. Oplysninger om konfiguration af en direkte kabelforbindelse mellem to computere finder du i Microsoft Knowledge Base Article #305621(*How to Set Up a Direct Cable Connection Between Two Computers in Windows XP*)*.* Disse oplysninger er muligvis ikke tilgængelige i visse lande.

Du skal køre guiden Overførsel af filer og indstillinger for at kunne overføre oplysninger til en ny computer.

### **Sådan kører du guiden Overførsel af filer og indstillinger med Operativsystem-mediet**

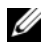

**OBS!** Til denne procedure kræves *Operativsystem*-mediet. Denne cd er valgfri og følger ikke nødvendigvis med alle computere.

Forberedelse af en ny computer til filoverførslen:

- **1** Åbn guiden til overførsel af filer og indstillinger: klik **Start**→ **Alle programmer**→ **Tilbehør**→ **Systemværktøjer**→ **Guiden Overførsel af filer og indstillinger**.
- **2** Når velkomstskærmen i **Guiden Overførsel af filer og indstillinger** vises, skal du klikke på **Næste**.
- **3** På skærmbilledet **Hvilken computer drejer det sig om?** klikkes **Ny computer**→ **Næste**.
- **4** På skærmbilledet **Har du en Windows XP CD?** skal du klikke på **Jeg bruger guiden fra Windows XP CD**→ **Næste**.
- **5** Når skærmen **Gå til din gamle computer** vises, skal du gå til din gamle computer eller din kildecomputer. Klik *ikke* på **Næste** denne gang.

Kopiering af data fra den gamle computer:

- **1** Indsæt Windows XP *Operativsystem*-mediet i den gamle computer.
- **2** På skærmen **Velkommen til Microsoft Windows XP** skal du klikke på **Udfør andre opgaver**.
- **3** Under **Hvad vil du foretage dig?**, skal du klikke på **Overføre filer og indstillinger**→ **Næste**.
- **4** På skærmbilledet **Hvilken computer drejer det sig om?** klikkes **Gammel computer**→ **Næste**.
- **5** På skærmen **Vælg en overførselsmetode** skal du klikke på den overførselsmetode, du foretrækker.
- **6** På skærmbilledet **Hvad vil du overføre?** skal du vælge de punkter, du vil overføre og klikke på **Næste**.

Når oplysningerne er blevet kopieret, vises skærmbilledet **Fuldfører indsamlingsfasen**.

**7** Klik **Udfør**.

Overførsel af data til den nye computer:

- **1** Når skærmen **Gå nu til din gamle computer** på den nye computer vises, skal du klikke på **Næste**.
- **2** På skærmbilledet **Hvor er filerne og indstillingerne?** skal du vælge hvilken metode du vil bruge til overførsel af indstillinger og filer og klikke på **Næste**. Guiden anvender de samlede filer og indstillinger på den nye computer.
- **3** På skærmen **Udført** skal du klikke på **Udført** og genstarte den nye computer.

### **Sådan kører du guiden Overførsel af filer og indstillinger uden Operativsystem-mediet**

For at køre guiden Overførsel af filer og indstillinger uden *operativsystem*-mediet skal du oprette en guidediskette, som vil gøre det muligt for dig at oprette en backup-billedfil til flytbare medier.

For at oprette en guidediskette skal du bruge din nye computer med Windows XP og udføre følgende procedure:

- **1** Åbn guiden til overførsel af filer og indstillinger: klik **Start**→ **Alle programmer**→ **Tilbehør**→ **Systemværktøjer**→ **Guiden Overførsel af filer og indstillinger**.
- **2** Når velkomstskærmen i **Guiden Overførsel af filer og indstillinger** vises, skal du klikke på **Næste**.
- **3** På skærmbilledet **Hvilken computer drejer det sig om?** klikkes **Ny computer**→ **Næste**.
- **4** På skærmbilledet **Har du en Windows XP CD?** skal du klikke på **Jeg vil oprette en guidedisk på følgende drev**→ **Næste**.
- **5** Indsæt det flytbare medie, f.eks. en skrivbar cd, og klik derefter på **OK**.
- **6** Når oprettelsen af disken er færdig, og meddelelsen Gå nu til din gamle computer vises, må du *ikke* klikke på **Næste**.
- **7** Gå til den gamle computer.

Kopiering af data fra den gamle computer:

- **1** Indsæt guidedisketten i den gamle computer og tryk **Start**→ **Kør**.
- **2** I feltet **Åbn** i vinduet **Kør** skal du gennemse og navigere til stien for **fastwiz** (på det relevante, flytbare medie) og derefter klikke på **OK**.
- **3** Når velkomstskærmen i **Guiden Overførsel af filer og indstillinger** vises, skal du klikke på **Næste**.
- **4** På skærmbilledet **Hvilken computer drejer det sig om?** klikkes **Gammel computer**→ **Næste**.
- **5** På skærmen **Vælg en overførselsmetode** skal du klikke på den overførselsmetode, du foretrækker.
- **6** På skærmbilledet **Hvad vil du overføre?** skal du vælge de punkter, du vil overføre og klikke på **Næste**.

Når oplysningerne er blevet kopieret, vises skærmbilledet **Fuldfører indsamlingsfasen**.

**7** Klik **Udfør**.

Overførsel af data til den nye computer:

- **1** Når skærmen **Gå nu til din gamle computer** på den nye computer vises, skal du klikke på **Næste**.
- **2** På skærmbilledet **Hvor er filerne og indstillingerne?** skal du vælge hvilken metode du vil bruge til overførsel af indstillinger og filer og klikke på **Næste**. Følg vejledningen på skærmen.

Guiden læser de samlede filer og indstillinger og anvender dem på den nye computer.

Når alle indstillingerne og filerne er blevet overført, vises skærmbilledet **Afsluttet**.

**3** Klik på **Udført**, og genstart derefter computeren.

**OBS!** Hvis du vil have flere oplysninger om denne fremgangsmåde, kan du søge på support.dell.com efter dokumentet #154781 (*What Are The Different Methods To Transfer Files From My Old Computer To My New Dell™ Computer Using the Microsoft® Windows® XP Operating System?*)*.*

### | Opsætning af din computerr

# 3

# <span id="page-22-0"></span>**Specifikationer**

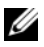

*C* OBS! Udvalget kan variere alt afhængigt af regionen. For yderligere oplysninger om computerens konfiguration, skal du klikke på Start→ Hjælp og support og vælge at få vist oplysninger om computeren.

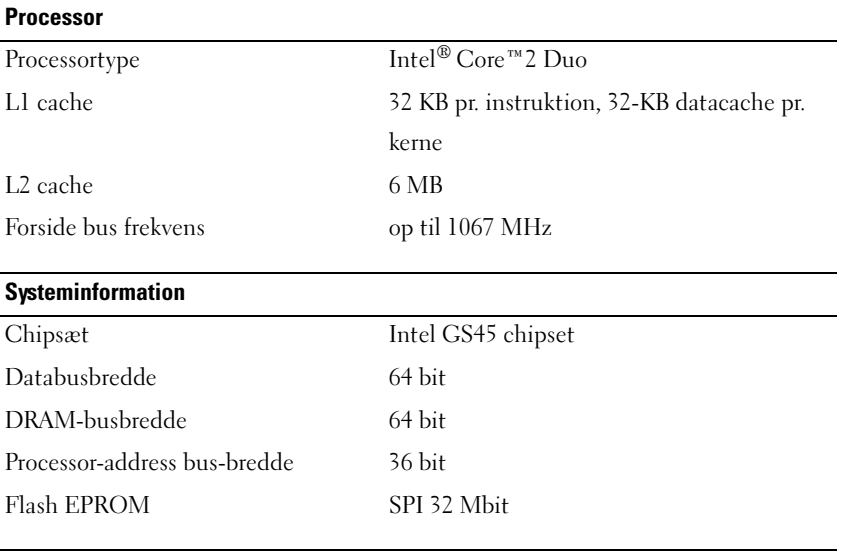

### **ExpressCard (valgfri)**

**OBS!** ExpressCard-stikket er kun designet til ExpressCards. Det understøtter IKKE PC Cards.

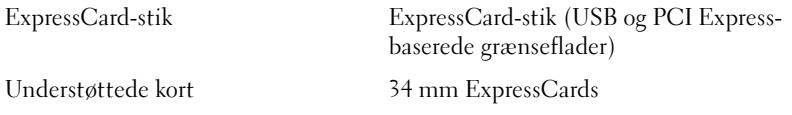

### **Smart Card**

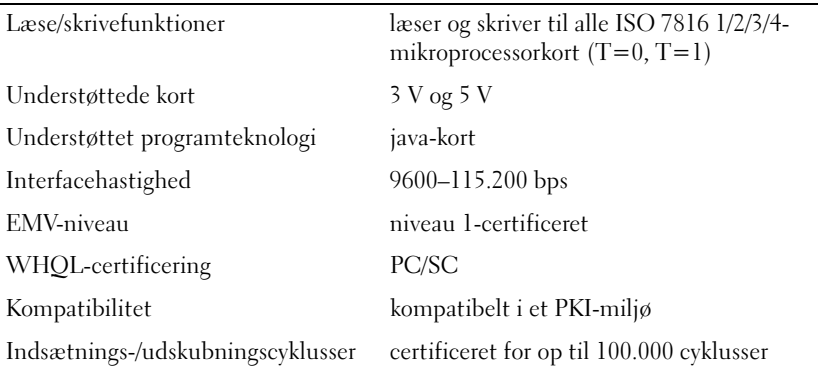

### **Secure Digital (SD) hukommelseskortlæser**

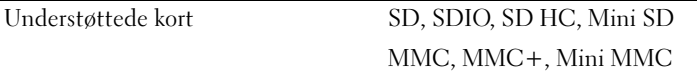

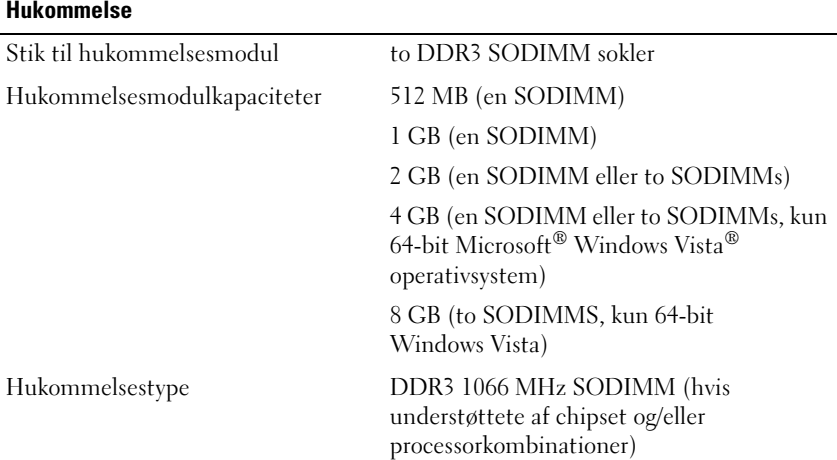

### **Hukommelse (fortsat)**

Hukommelse (minimum) 1 GB

Hukommelse (maksimum) 8 GB (kræver 64-bit Windows Vista)

**OBS!** Hvis du vil udnytte understøttelsen af dual-channel-båndbredde, skal begge ramsokler være i brug og have samme størrelse.

**OBS!** Den viste tilgængelige hukommelse reflekterer ikke hele den maksimum installerede hukommelse, fordi noget af hukommelsen er forbeholdt systemfiler.

**OBS!** For at muliggøre iAMT (Intel® Active Management Technology®), skal du have en DIMM i ramsoklen, mærket A. For flere oplysninger, se computerens *Servicehåndbog* på support.dell.com.

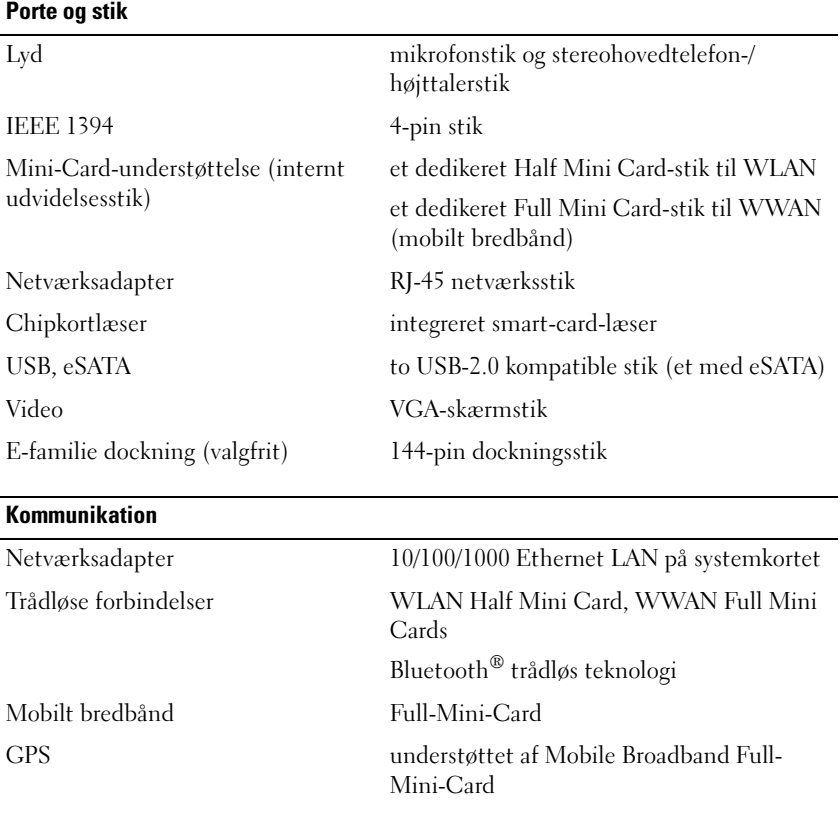

### **Video**

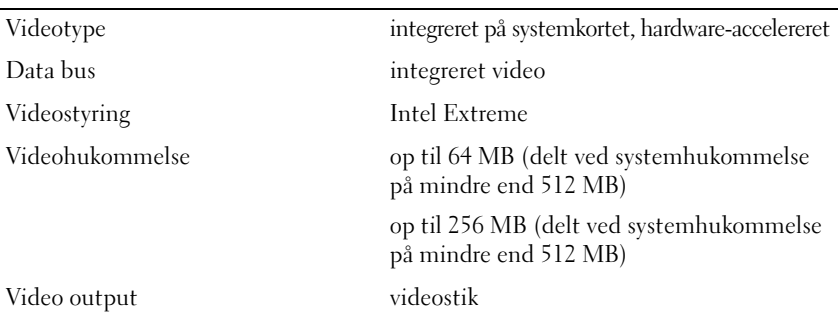

### **Lyd**

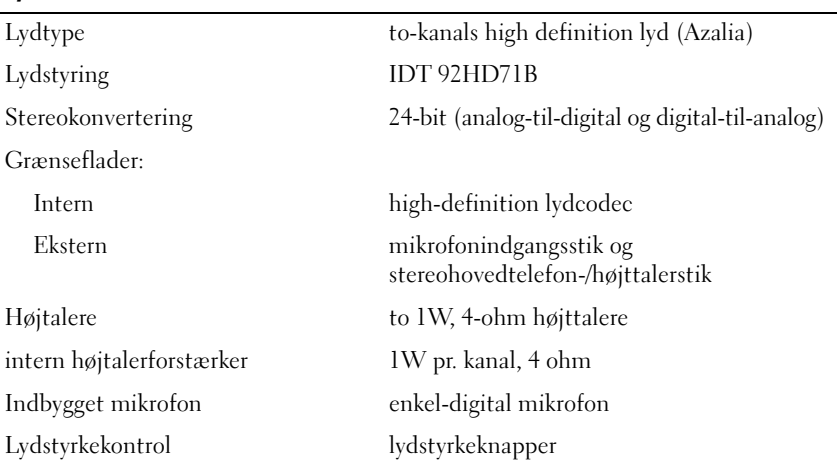

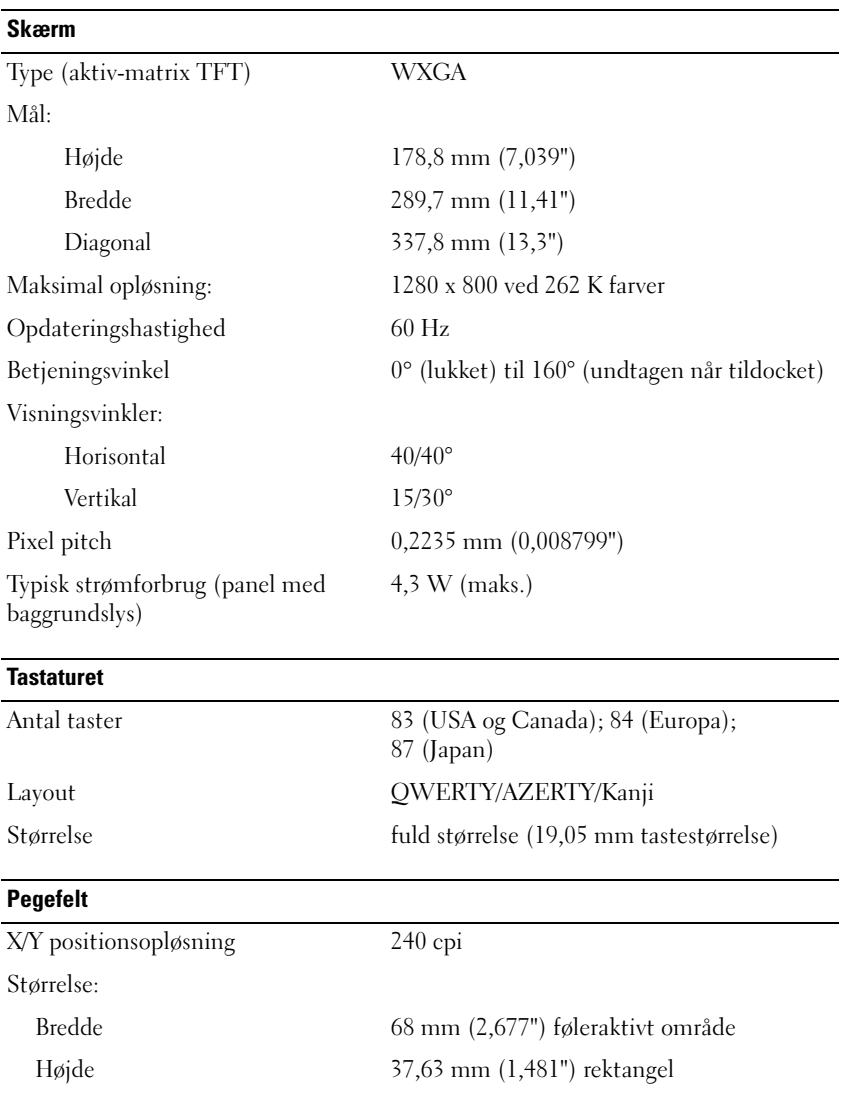

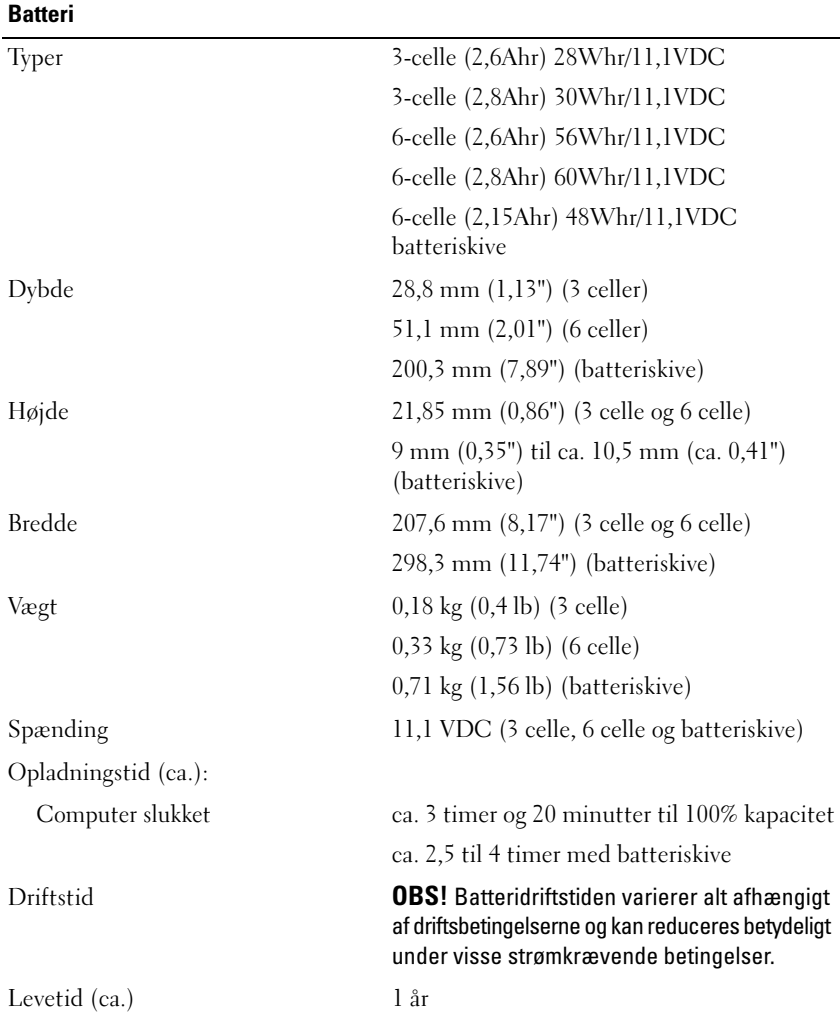

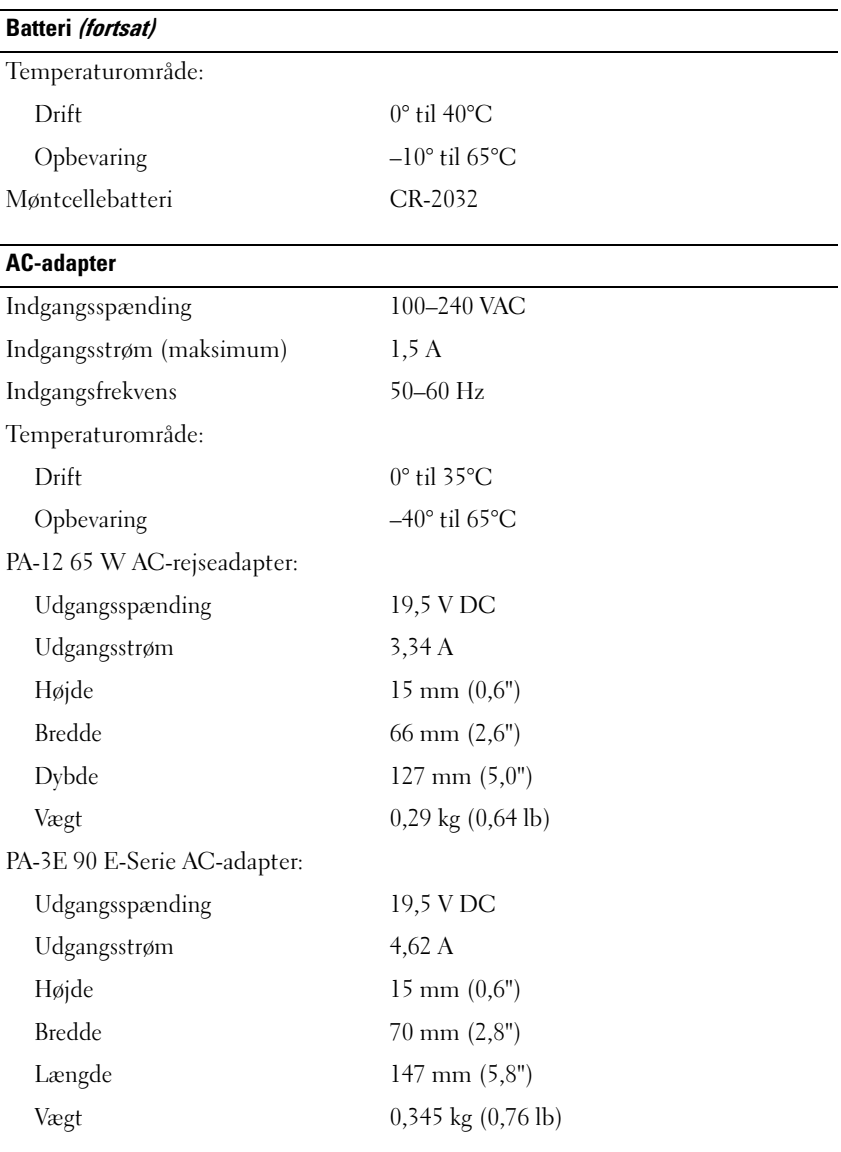

### **Fingeraftrykslæser (valgfrit)**

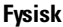

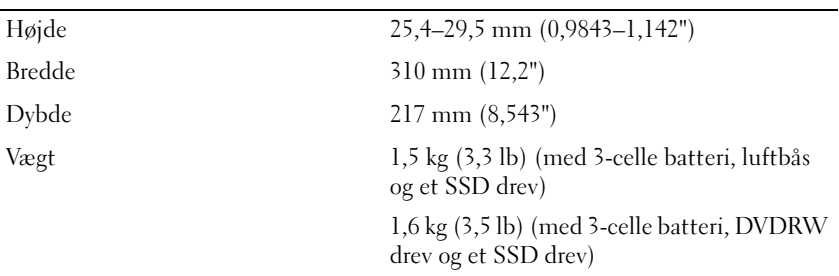

#### **Miljø**

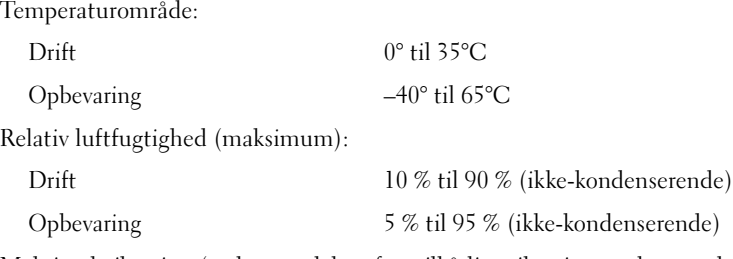

Maksimal vibration (ved anvendelse af et vilkårligt vibrationsspektrum, der simulerer brugermiljøet):

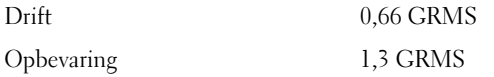

Maksimalt stød (målt med harddisken i driftsstatus og en 2 ms halv-sinuspuls til drift. Også målt med harddisken på hovedet og en 2 ms halv-sinuspuls til lagringsspecifikation):

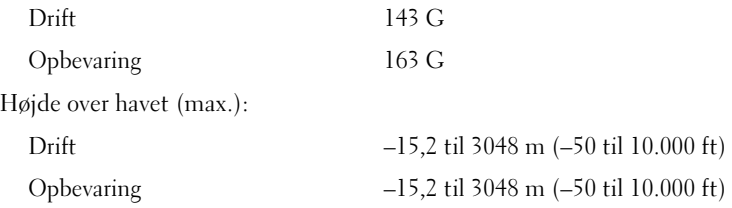

# <span id="page-30-0"></span>**Fejlfinding**

**ADVARSEL: Du skal altid trække computer stikket ud af stikkontakten før dækslet åbnes for at beskytte mod elektrisk stød, flænsen fra ventilatorblade i bevægelse eller andre skader, som kan forventes.**

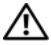

**ADVARSEL: Inden du udfører nogen af fremgangsmåderne i dette afsnit, skal du læse sikkerhedsinstruktionerne, som blev leveret med computeren. Se webstedet Regulatory Compliance på www.dell.com/regulatory\_compliance for at få yderligere oplysninger om bedste praksis for sikkerhed.**

## <span id="page-30-1"></span>**Værktøjer**

### <span id="page-30-2"></span>**Tænd/sluk-lamper**

Tænd/sluk-knappens to-farvede indikator findes på forsiden af computeren og tænder og blinker eller lyser konstant for at angive forskellige tilstande:

- Computeren er enten slukket eller ikke tilsluttet strøm, hvis strømlampen er slukket.
- Hvis strømdioden lyser konstant blå, og computeren ikke reagerer, skal du sørge for, at skærmen er tilsluttet og at der er tændt for den.
- Hvis strømdioden blinker blåt, er computeren i standbytilstand. Tryk på en tast på tastaturet, flyt på musen, eller tryk på tænd/sluk-knappen for at genoptage normal drift. Hvis strømindikatoren blinker orange, modtager computeren strøm, men en enhed, såsom et hukommelsesmodul eller grafikkort virker måske ikke eller er forkert installeret.
- Hvis strømdioden lyser konstant orange, er der måske et problem med strømmen eller en intern enhedsfejl.

### <span id="page-30-3"></span>**Bip-koder**

Computeren kan udsende en række bip under opstart, hvis fejl eller problemer ikke kan vises på skærmen. Denne række bip, også kaldet en bip-kode, identificerer et problem. En mulig bipkode består af gentagne tre korte bip. Denne bip-kode fortæller, at din computer har fundet et muligt problem ved systemkortet.

Hvis computeren bipper under opstart:

- **1** Skriv bip-koden ned.
- **2** Kør Dell Diagnostics for at identificere en alvorligere årsag (se ["Dell](#page-39-1)  [Diagnostics" på side 40\)](#page-39-1).

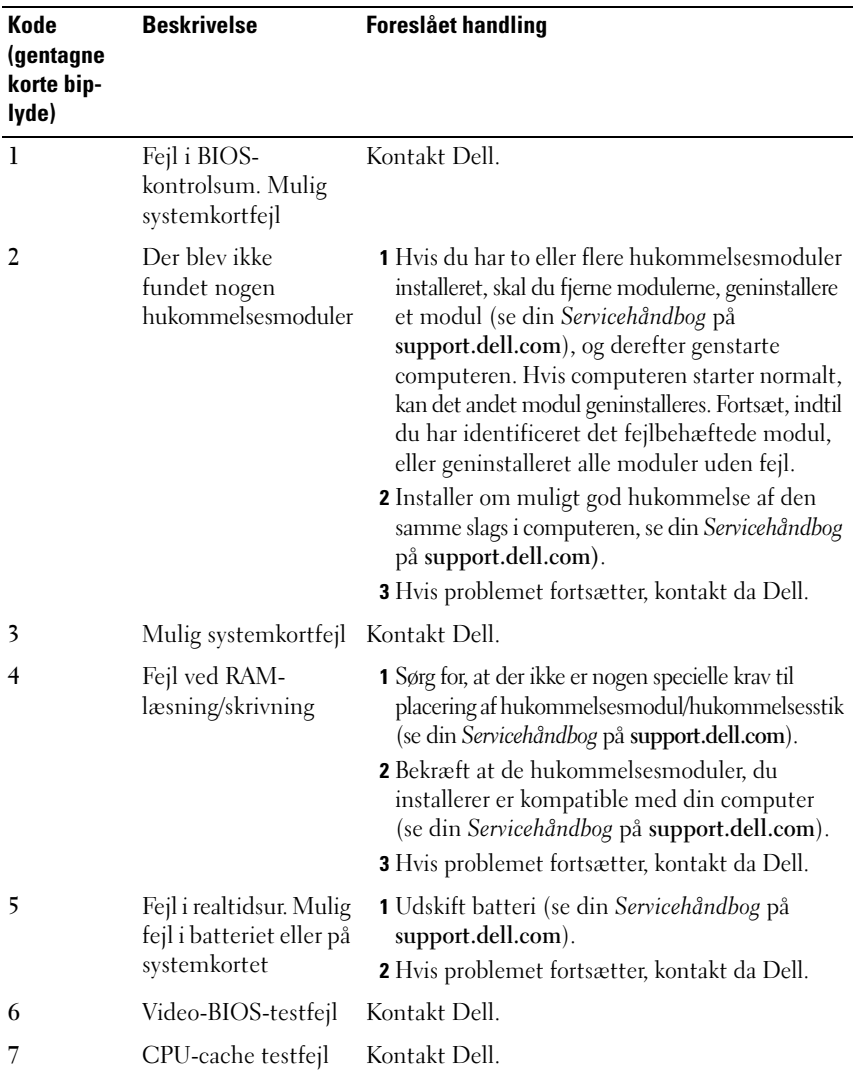

### <span id="page-32-0"></span>**Fejlmeddelelser**

### **ADVARSEL: Inden du udfører nogen af fremgangsmåderne i dette afsnit, skal du læse sikkerhedsinstruktionerne, som blev leveret med computeren. Se webstedet Regulatory Compliance på www.dell.com/regulatory\_compliance for at få yderligere oplysninger om bedste praksis for sikkerhed.**

Hvis meddelelsen ikke er vist, skal du søge vejledning i dokumentationen til det operativsystem eller det program, der kørte, da meddelelsen blev vist.

**AUXILIARY DEVICE FAILURE (F EJL I YDRE ENHED) —** Der kan være noget galt med pegefeltet eller den eksterne mus. For en ekstern mus skal du kontrollere kabeltilslutningen. Aktiver muligheden **Pointing Device** (pegeenhed) i systeminstallationsprogrammet. Se din *Servicehåndbog* på **support.dell.com** for flere informationer. Hvis problemet varer ved, skal du kontakte Dell (se ["Kontakt Dell" på side 67](#page-66-1)).

**BAD COMMAND OR FILE NAME (FORKERT KOMMANDO ELLER FILNAVN) —** Kontroller, at du har skrevet kommandoen korrekt, at du har indsat mellemrum de rigtige steder, og at du har brugt det rigtige stinavn.

**CACHE DISABLED DUE TO FAILURE (CACHE-LAGER DEAKTIVERET PÅ GRUND AF FEJL) —** Der er opstået en fejl i mikroprocessorens primære interne cache-lager. Kontakt Dell (se ["Kontakt Dell" på side 67](#page-66-1)).

**CD DRIVE CONTROLLER FAILURE (FEJL I CD-DREV-CONTROLLER) —** Cd-drevet svarer ikke på kommandoer fra computeren.

**DATA ERROR (DATAFEJL ) —** Harddisken kan ikke læse data.

**DECREASING AVAILABLE MEMORY (NEDSÆTTER TILGÆNGELIG HUKOMMELSE ) —** Et eller flere hukommelsesmoduler kan være ramt af fejl eller de kan være sat forkert i. Geninstaller hukommelsesmodulerne, og udskift dem eventuelt. Se din *Servicehåndbog* på **support.dell.com** for flere informationer.

**DISK C: FAILED INITIALIZATION (DISK C: KUNNE IKKE INITIALISERES) —** Harddisken blev ikke initialiseret. Kør harddisktestene i Dell Diagnostics (se ["Dell Diagnostics"](#page-39-1)  [på side 40](#page-39-1)).

**DRIVE NOT READY (DREVET E R IKKE KLAR) —** Handlingen kræver, at der er en harddisk i båsen, før den kan fortsætte. Installer en harddisk i harddiskbåsen. Se din *Servicehåndbog* på **support.dell.com** for flere informationer.

### **ERROR READING PCMCIA CARD (F EJL VED LÆSNING A F PCMCIA-KORT ) —**

Computeren kan ikke identificere ExpressCard. Sæt kortet i igen eller prøv et andet kort. Se din *Servicehåndbog* på **support.dell.com** for flere informationer. **EXTENDED MEMORY SIZE HAS CHANGED (DE N UDVIDEDE HUKOMMELSES STØRRELSE ER BLEVET ÆNDRET) —** Den hukommelsesmængde, der er registreret i NVRAM, svarer ikke til den hukommelse, der er installeret i computeren. Genstart computeren. Hvis fejlen opstår igen, skal du kontakte Dell (se ["Kontakt Dell"](#page-66-1)  [på side 67\)](#page-66-1).

**TH E FILE BEING COPIED I S TOO LARGE FOR THE DESTINATION DRIVE (DE N FIL , DER KOPIERES, E R FOR STOR TIL DESTINATIONSDREVET) —** Den fil, du forsøger at kopiere, er for stor til at kunne være på disken, eller disken er for fuld. Prøv at kopiere filen til en anden disk, eller brug en disk med større kapacitet.

**A FILENAME CANNOT CONTAIN ANY O F THE FOLLOWING CHARACTERS (ET FILNAVN M Å IKKE INDEHOLDE FØLGENDE TEGN): \ / : \* ? " < > | —** Brug ikke disse tegn i filnavne.

**GATE A20 FAILURE (GATE A20-FEJL) — Et hukommelsesmodul sidder muligvis** løst. Geninstaller hukommelsesmodulerne, og udskift dem eventuelt. Se din *Servicehåndbog* på **support.dell.com** for flere informationer.

**GENERAL FAILURE (GENEREL FEJL ) —** Operativsystemet kan ikke udføre kommandoen. Meddelelsen efterfølges som regel af specifik information—f.eks., Printer out of paper**.** Tag de nødvendige forholdsregler.

**HARD-DISK DRIVE CONFIGURATION ERROR (HARDDISKKONFIGURATIONSFEJL ) —** Computeren kan ikke identificere disktypen. Sluk for computeren, fjern harddisken (se din *Servicehåndbog* på **support.dell.com**), og genstart computeren fra en CD. Sluk derefter computeren, geninstaller harddisken, og genstart computeren. Kør harddisktestene i Dell Diagnostics (se ["Dell Diagnostics" på side 40\)](#page-39-1).

**HARD-DISK DRIVE CONTROLLER FAILURE 0 (HARDDISKCONTROLLERFEJL 0) —** Harddisken svarer ikke på kommandoer fra computeren. Sluk for computeren, fjern harddisken (se *Servicehåndbog* på **support.dell.com**), og genstart computeren fra en cd. Sluk derefter computeren, geninstaller harddisken, og genstart computeren. Prøv med en anden harddisk, hvis problemet ikke forsvinder. Kør harddisktestene i Dell Diagnostics (se ["Dell Diagnostics" på side 40](#page-39-1)).

**HARD-DISK DRIVE FAILURE (HARDDISKFEJL ) —** Harddisken svarer ikke på kommandoer fra computeren. Sluk for computeren, fjern harddisken (se din *Servicehåndbog* på **support.dell.com**), og genstart computeren fra en CD. Sluk derefter computeren, geninstaller harddisken, og genstart computeren. Prøv med en anden harddisk, hvis problemet ikke forsvinder. Kør harddisktestene i Dell Diagnostics (se ["Dell Diagnostics" på side 40\)](#page-39-1).

**HARD-DISK DRIVE FAILURE (HARDDISKFEJL ) —** Harddisken er muligvis defekt. Sluk for computeren, fjern harddisken (se din *Servicehåndbog* på **support.dell.com**), og genstart computeren fra en cd. Sluk derefter computeren, geninstaller harddisken, og genstart computeren. Prøv med en anden harddisk, hvis problemet ikke forsvinder. Kør harddisktestene i Dell Diagnostics (se ["Dell Diagnostics"](#page-39-1)  [på side 40](#page-39-1)).

**INSERT BOOTABLE MEDIA (INDSÆT STARTMEDIE) —** Operativsystemet prøver at starte fra et ikke-startbart medie, såsom en diskettedisk eller cd. Indsæt startmedie.

### **INVALID CONFIGURATION INFORMATION-PLEASE RUN SYSTEM SETUP PROGRAM (UGYLDIGE KONFIGURATIONSOPLYSNINGER-KØR SYSTEM**

**INSTALLATIONSPROGRAMMET**) — Systemkonfigurationsoplysningerne stemmer ikke overens med hardwarekonfigurationen. Meddelelsen vises oftest, efter at der er blevet installeret et hukommelsesmodul. Ret de behørige indstillinger i systeminstallationsprogrammet. Se din *Servicehåndbog* på **support.dell.com** for flere informationer.

**KEYBOARD CLOCK LINE FAILURE (FEJL I TASTATURCLOCKLEDNING) —** For eksterne tastaturer skal du kontrollere kabeltilslutningen. Kør testen Keyboard Controller (Tastaturcontroller) i Dell Diagnostics (se ["Dell Diagnostics" på side 40](#page-39-1)).

**KEYBOARD CONTROLLER FAILURE (TASTATURCONTROLLERFEJL ) —** For eksterne tastaturer skal du kontrollere kabeltilslutningen. Genstart computeren, og undgå at røre ved tastaturet eller musen under startrutinen. Kør testen Keyboard Controller (Tastaturcontroller) i Dell Diagnostics (se ["Dell Diagnostics" på](#page-39-1)  [side 40\)](#page-39-1).

**KEYBOARD DATA LINE FAILURE (FEJL I TASTATURDATALEDNING) —** For eksterne tastaturer skal du kontrollere kabeltilslutningen. Kør testen Keyboard Controller (Tastaturcontroller) i Dell Diagnostics (se ["Dell Diagnostics" på side 40](#page-39-1)).

**KEYBOARD STUCK KEY FAILURE (TASTATURFEJL LÅST TAST ) —** For eksterne tastaturer skal du kontrollere kabeltilslutningen. Genstart computeren, og undgå at røre ved tastaturet eller tasterne under startrutinen. Kør testen Keyboard Controller (Tastaturcontroller) i Dell Diagnostics (se ["Dell Diagnostics" på](#page-39-1)  [side 40\)](#page-39-1).

**LICENSED CONTENT IS NOT ACCESSIBLE IN MEDIADIRECT (LICENSERET INDHOLD ER IKKE TILGÆNGELIGT I MEDIADIRECT) —** Dell™ MediaDirect™ kan ikke verificere Digital Rights Management (DRM)-restriktionerne på filen, så filen kan ikke afspilles (se ["Dell Diagnostics" på side 40\)](#page-39-1).

### **MEMORY ADDRESS LINE FAILURE AT ADDRESS, READ VALUE EXPECTING VALUE (HUKOMMELSESADREESLINJEFEJL VED ADRESSEN, LÆSEVÆRDI FORVENTET VÆRDI) —**

Et hukommelsesmodul kan være ramt af fejl eller det kan være sat forkert i. Geninstaller hukommelsesmodulerne, og udskift dem eventuelt. Se din *Servicehåndbog* på **support.dell.com** for flere informationer.

**MEMORY ALLOCATION ERROR (HUKOMMELSESALLOKERINGSFEJL ) —** Den software, du forsøger at køre, er i konflikt med operativsystemet, et andet program eller et hjælpeprogram. Sluk computeren, vent 30 sekunder, og genstart derefter computeren. Prøv at køre programmet igen. Hvis fejlmeddelelsen stadig vises, skal du søge hjælp i softwaredokumentationen.

**MEMORY DATA LINE FAILURE AT ADDRESS, READ VALUE EXPECTING VALUE (HUKOMMELSESDATALINJEFEJL VED ADRESSE, LÆST VÆRDI FORVENTET VÆRDI) —** Et hukommelsesmodul kan være ramt af fejl eller det kan være sat forkert i. Geninstaller hukommelsesmodulerne, og udskift dem eventuelt. Se din *Servicehåndbog* på **support.dell.com** for flere informationer.

**MEMORY DOUBLE WORD LOGIC FAILURE AT ADDRESS, READ VALUE EXPECTING VALUE (HUKOMMELSESDOBBELTORDLOGIKFEJL VED ADRESSE, LÆST VÆRDI FORVENTET VÆRDI) —** Et hukommelsesmodul kan være ramt af fejl eller det kan være sat forkert i. Geninstaller hukommelsesmodulerne, og udskift dem eventuelt. Se din *Servicehåndbog* på **support.dell.com** for flere informationer.

**MEMORY ODD/ EVEN WORD LOGIC FAILURE A T ADDRESS, READ VALUE EXPECTING VALUE (HUKOMMELSES ULIGE / LIGE -ORDLOGIKFEJL VED ADRESSE , LÆST VÆRDI FORVENTET VÆRDI) —** Et hukommelsesmodul kan være ramt af fejl eller det kan være sat forkert i. Geninstaller hukommelsesmodulerne, og udskift dem eventuelt. Se din *Servicehåndbog* på **support.dell.com** for flere informationer.

**MEMORY WRITE/READ FAILURE AT ADDRESS, READ VALUE EXPECTING VALUE (HUKOMMELSESLÆSE/SKRIVEFEJL VED ADRESSE, LÆST VÆRDI FORVENTET VÆRDI) —** Et hukommelsesmodul kan være ramt af fejl eller det kan være sat forkert i. Geninstaller hukommelsesmodulerne, og udskift dem eventuelt. Se din *Servicehåndbog* på **support.dell.com** for flere informationer.

**NO BOOT DEVICE AVAILABLE (INGEN STARTENHED TIL STEDE ) —** Computeren kan ikke finde harddisken. Hvis harddisken er din startenhed, skal du kontrollere, at harddisken er installeret, sat ordentligt i og partitioneret som en startenhed.

**NO BOOT SECTOR O N HARD DRIVE (INGEN STARTSEKTOR P Å HARDDISK) —** Operativsystemet er muligvis beskadiget. Kontakt Dell (se ["Kontakt Dell" på](#page-66-1)  [side 67](#page-66-1)).
**NO TIMER TICK INTERRUPT (INGEN TIMERTAKTSLAGAFBRYDELSE ) —** En chip på systemkortet fungerer muligvis ikke korrekt. Kør harddisktestene i Dell Diagnostics (se ["Dell Diagnostics" på side 40](#page-39-0)).

**NOT ENOUGH MEMORY OR RESOURCES. EXIT SOME PROGRAMS AND TRY AGAIN (DER ER IKKE NOK HUKOMMELSE ELLER RESSOURCER. AFSLUT ET ELLER FLERE PROGRAMMER, OG PRØV IGEN) —** Du har for mange programmer åbne. Luk alle vinduer, og start det program, som du vil bruge.

**OPERATING SYSTEM NOT FOUND (OPERATIVSYSTEMET BLEV IKKE FUNDET ) —** Geninstaller harddisken (se din *Servicehåndbog* på **support.dell.com**). Hvis problemet ikke forsvinder, skal du kontakte Dell (se ["Kontakt Dell" på side 67\)](#page-66-0).

**OPTIONAL ROM BAD CHECKSUM (VALGFRI ROM FORKERT CHECKSUM) —** Der opstod tilsyneladende en fejl i den valgfri ROM. Kontakt Dell (se ["Kontakt](#page-66-0)  [Dell" på side 67\)](#page-66-0).

**A REQUIRED .DLL FILE WAS NOT FOUND (EN KRÆVET .DLL- FIL BLEV IKKE FUNDET) —** Der mangler en vigtig fil i det program, som du forsøger at åbne. Fjern programmet, og installer det derefter igen.

*Microsoft*® *Windows Vista*®:

- **1** Klik på Windows Vista Start-knappen → **Kontrolpanel**→ **Programmer**→ **Programmer og funktioner**.
- **2** Marker det program, du vil fjerne.
- **3** Klik **Fjern**.
- **4** Se dokumentationen til programmet for at få installationsinstruktioner.

*Microsoft Windows*® *XP*:

- **1** Klik på **Start**→ **Kontrolpanel**→ **Tilføj eller fjerne programmer**→ **Programmer og funktioner**.
- **2** Marker det program, du vil fjerne.
- **3** Klik **Fjern**.
- **4** Se dokumentationen til programmet for at få installationsinstruktioner.

**SECTOR NOT FOUND (SEKTOR IKKE FUNDET) —** Operativsystemet kan ikke finde en sektor på harddisken. Der er muligvis en defekt sektor, eller harddiskens FAT-tabel er beskadiget. Kør hjælpeprogrammet til fejlkontrol i Windows for at kontrollere filstrukturen på harddisken. Se Windows Hjælp og support for instruktioner (klik **Start**→ **Hjælp og support**). Hvis der er et stort antal defekte sektorer, skal du sikkerhedskopiere dataene (hvis det er muligt) og derefter omformatere harddisken.

**SEEK ERROR (SØGEFEJL ) —** Operativsystemet kan ikke finde et bestemt spor på harddisken.

**SHUTDOWN FAILURE (NEDLUKNINGSFEJL ) —** En chip på systemkortet fungerer muligvis ikke korrekt. Kør harddisktestene i Dell Diagnostics (se ["Dell](#page-39-0)  [Diagnostics" på side 40](#page-39-0)).

**TIME-O F -DAY CLOCK LOST POWER (KLOKKESLÆTUR HAR MISTET STRØM) —** Systemkonfigurationsindstillingerne er beskadiget. Tilslut computeren til en stikkontakt for at oplade batteriet. Hvis problemet fortsætter, kan du forsøge at gendanne dataene ved at åbne systeminstallationsprogrammet og derefter straks afslutte programmet (se din *Servicehåndbog* på **support.dell.com**). Hvis meddelelsen vises igen, skal du kontakte Dell (se ["Kontakt Dell" på side 67](#page-66-0)).

**TIME-O F -DAY CLOCK STOPPED (KLOKKESLÆTUR STOPPET ) —** Reservebatteriet, der forsyner systemkonfigurationsindstillingerne, skal muligvis genoplades. Tilslut computeren til en stikkontakt for at oplade batteriet. Hvis problemet ikke forsvinder, skal du kontakte Dell (se ["Kontakt Dell" på side 67\)](#page-66-0).

**TIME-O F -DAY NOT SET -PLEASE RUN THE SYSTEM SETUP PROGRAM (KLOKKESLÆT IKKE INDSTILLET KØR SYSTEM INSTALLATIONSPROGRAMMET ) —** Det klokkeslæt eller den dato, der er gemt i systeminstallationsprogrammet, stemmer ikke overens med systemuret. Ret indstillingerne for funktionerne **Dato** og **Tid**. Se din *Servicehåndbog* på **support.dell.com** for flere informationer.

**TIMER CHIP COUNTER 2 FAILED (FEJL I TIMERCHIPTÆLLER 2) — En chip på** systemkortet fungerer muligvis ikke korrekt. Kør harddisktestene i Dell Diagnostics (se ["Dell Diagnostics" på side 40](#page-39-0)).

**UNEXPECTED INTERRUPT IN PROTECTED MODE (UVENTET AFBRYDELSE I BESKYTTET) TILSTAND) —** Tastaturcontrolleren fungerer muligvis ikke korrekt, eller et hukommelsesmodul sidder muligvis løst. Kør testene System Memory (Systemhukommelse) og Keyboard Controller (Tastaturcontroller) i Dell Diagnostics (se ["Dell Diagnostics" på side 40](#page-39-0)).

**X:\ IS NOT ACCESSIBLE. THE DEVICE IS NOT READY (X:\ ER IKKE TILGÆNGELIG. ENHEDEN ER IKKE KLAR —** Sæt en disk i drevet, og prøv igen.

**WARNING: BATTERY IS CRITICALLY LOW (ADVARSEL: BATTERINIVEAUET ER KRITISK LAVT) —** Batteriet er ved at løbe tør for strøm. Udskift batteriet, eller tilslut computeren til en stikkontakt. Du kan også aktivere dvaletilstand eller slukke computeren.

#### **Systemmeddelelser**

*CA* OBS! Hvis den meddelelse, der vises, ikke findes i tabellen, kan du læse i dokumentationen til operativsystemet eller til det program, der kørte, da meddelelsen blev vist.

**ALERT ! PREVIOUS ATTEMPTS A T BOOTING THIS SYSTEM HAVE FAILED A T CHECKPOINT [NNNN]. FO R HELP I N RESOLVING THIS PROBLEM, PLEASE NOTE THIS CHECKPOINT AND CONTACT DELL TECHNICAL SUPPORT (ADVARSEL ! TIDLIGERE FORSØG P Å A T GENSTARTE SYSTEMET ER FEJLET VED KONTROLPUNKT [NNNN]. SKRIV KONTROLPUNKTET NED, O G KONTAKT DELLS TEKNISKE SUPPORT FOR A T F Å HJÆLP TIL AT LØSE PROBLEMET) —** Det mislykkedes computeren at fuldføre startrutinen tre ee gange efter hinanden på grund af samme fejl (se for hjælp ["Kontakt Dell" på side 67\)](#page-66-0).

**CMOS CHECKSUM ERROR (FEJL I CMOS-KONTROLSUM) —** Mulig fejl ved systemkortet, eller RTC-batteriet er næsten løbet tør for strøm. Udskift batteriet Se din *Servicehåndbog* på **support.dell.com** eller se ["Kontakt Dell" på side 67](#page-66-0)  for hjælp.

**CPU FAN FAILURE (F EJL P Å CPU-BLÆSER) —** Fejl på processor-blæseren Udskift processorblæseren. Se din *Servicehåndbog* på **support.dell.com**.

**HARD-DISK DRIVE FAILURE (HARDDISKFEJL ) —** Muligt harddiskfejl under harddisk POST. Kontroller kabler, udskift harddisks eller se ["Kontakt Dell" på side 67](#page-66-0) for hjælp.

**HARD-DISK DRIVE FAILURE (HARDDISKFEJL ) —** Mulig harddiskfejl under starttesten af harddisken (se for hjælp ["Kontakt Dell" på side 67](#page-66-0)).

**KEYBOARD FAILURE (TASTATURFEJL ) —** Tastaturfejl eller løst tastaturkabel.

**NO BOOT DEVICE AVAILABLE (INGEN STARTENHED TIL STEDE ) —** Ingen startbar partition på harddrevet, eller harddrevets kabel er løst eller der findes ingen startbar enhed.

- Hvis harddisken er din startenhed, skal du sørge for, at kablerne er tilsluttet, og at drevet er installeret korrekt og partitioneret som en startenhed.
- Start systeminstallation og sørg for, at startsekvensens information er korrekt (se din *Servicehåndbog* på **support.dell.com**).

**NO TIMER TICK INTERRUPT (INGEN TIMERTAKTSLAGAFBRYDELSE ) —** En chip på bundkortet er måske defekt, eller der er en fejl på bundkortet (se ["Kontakt](#page-66-0)  [Dell" på side 67](#page-66-0) for hjælp).

**USB OVER CURRENT ERROR (AKTUEL FEJL VED USB) —** Afbryd USB-enheden. Brug en ekstern strømkilde til USB-enheden.

**NOTICE - HARD DRIVE SELF MONITORING SYSTEM HAS REPORTED THAT A PARAMETER HAS EXCEEDED ITS NORMAL OPERATING RANGE. DELL RECOMMENDS THAT YOU BACK U P YOUR DATA REGULARLY. A PARAMETER OUT O F RANGE MAY O R MAY NOT INDICATE A POTENTIAL HARD DRIVE PROBLEM (MEDDELELSE - HARDDISKENS SELVOVERVÅGNINGSSYSTEM HAR RAPPORTERET, A T E N PARAMETER HAR OVERSKREDET DENS NORMALE DRIFTSOMRÅDE. DELL ANBEFALER AT DU REGELMÆSSIGT TAGER BACK-U P A F DINE DATA. ET PARAMETER UDEN FOR OMRÅDET INDIKERER MULIGVIS ET MULIGT HARDDREVSPROBLEM) — S.M.A.R.T fejl, mulig HDD-fejl.** Denne funktion kan aktiveres eller deaktiveres i BIOS-konfigurationen.

#### <span id="page-39-3"></span>**Fejlfinding af software- og hardwareproblemer**

Hvis en enhed enten ikke findes under opsætning af operativsystemet eller findes, men er forkert konfigureret, kan du bruge Hardware-fejlfinder til at løse inkompabiliteten.

Anvendelse af Hardwarefejlfinding:

*Windows Vista*:

- **1** Klik på Windows Vista Start-knappen **(+4)**, og klik **Hjælp og support**.
- **2** Skriv hardwarefejlfinding i søgefeltet og tryk <Enter> for at starte søgningen.
- **3** I søgeresultaterne skal du vælge den indstilling, der bedst beskriver problemet, og derefter udføre de resterende fejlfindingstrin.

*Windows XP*:

- **1** Klik på **Start**→ **Hjælp og support**.
- **2** Skriv hardwarefejlfinding i søgefeltet og tryk <Enter> for at starte søgningen.
- **3** I afsnittet **Løs et problem**, klikkes på **Hardwarefejlfinding**.
- <span id="page-39-2"></span>**4** På listen **Hardwarefejlfinding** skal du vælge den indstilling, der bedst beskriver problemet, og klikke på **Næste** for at udføre de resterende fejlfindingstrin.

#### <span id="page-39-1"></span><span id="page-39-0"></span>**Dell Diagnostics**

**ADVARSEL: Inden du udfører nogen af fremgangsmåderne i dette afsnit, skal du læse sikkerhedsinstruktionerne, som blev leveret med computeren. Se webstedet Regulatory Compliance på www.dell.com/regulatory\_compliance for at få yderligere oplysninger om bedste praksis for sikkerhed.**

#### **Hvornår skal jeg bruge Dell-diagnosticering**

Hvis du oplever et problem med din computer, skal du foretage kontrollerne i Lockups og Software Problems (se ["Problemer med software og med, at](#page-43-0)  [computeren hænger" på side 44](#page-43-0)) og køre Dell Diagnostics før du kontakter Dell for teknisk hjælp.

Det anbefales at udskrive disse procedurer, før du begynder.

**BEMÆRKNING: Dell Diagnostics fungerer kun på Dell-computere.** 

*C* OBS! Mediet *Drivers and Utilities* er ekstra og følger muligvis ikke med computeren.

Se din *Servicehåndbog* på **support.dell.com** for at se computerens konfigurationsinformation, og for at sørge for, at den enhed, som du vil teste, er vist i systeminstallationsprogrammet, og er aktiv.

Start Dell Diagnostics fra din harddisk eller fra Dell *Drivers and Utilities* mediet.

#### <span id="page-40-0"></span>**Start Dell Diagnostics fra harddisken**

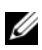

**OBS!** Hvis din computer ikke viser et skærmbillede, se ["Kontakt Dell" på side 67](#page-66-0).

- **1** Kontroller, at computeren er tilsluttet korrekt til en stikkontakt, som du ved, fungerer korrekt.
- **2** Tænd for (eller genstart) computeren.
- **3** Når DELL™-logoet vises, skal du trykke på <F12> med det samme. Vælg **Diagnostics** fra startmenuen og tryk <Enter>.

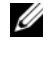

*C* OBS! Hvis du venter for længe, og operativsystemlogoet vises, skal du fortsat vente, indtil du ser skrivebordet i Microsoft® Windows®. Derefter skal du lukke computeren ned og forsøge igen.

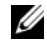

**OBS!** Hvis du ser en meddelelse om, at der ikke blev fundet en partition med diagnosticeringsværktøjet, køres Dell Diagnostics fra mediet *Drivers and Utilities*.

**4** Tryk på en vilkårlig tast for at starte Dell Diagnostics fra partitionen med diagnosticeringsværktøjet på harddisken, og følg instruktionerne på skærmen.

#### <span id="page-41-1"></span>**Start af Dell Diagnostics fra Dell Drivers and Utilities-mediet**

- **1** Indsæt mediet *Drivers and Utilities.*
- **2** Luk computeren og genstart den.

Når DELL-logoet vises, skal du trykke på <F12> med det samme.

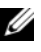

*C* OBS! Hvis du venter for længe, og operativsystemlogoet vises, skal du fortsat vente, indtil du ser skrivebordet i Microsoft® Windows®. Derefter skal du lukke computeren ned og forsøge igen.

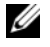

*C* OBS! De næste trin ændrer kun boot-sekvensen denne ene gang. Ved den næste opstart starter computeren op i overensstemmelse med enhederne, som er specificeret i systeminstallationsprogrammet.

- **3** Når listen med startenheder vises, skal du fremhæve **CD/DVD/CD-RW** og trykke på <Enter>.
- **4** Vælg indstillingen **Boot from CD-ROM** (Start fra cd-rom) fra menuen, som kommer frem og tryk på <Enter>.
- **5** Indtast 1 for at starte cd-menuen, og tryk på <Enter> for at fortsætte.
- **6** Vælg **Run the 32 Bit Dell Diagnostics** fra den nummererede liste. Hvis der er anført flere versioner, vælges den version, som er passende for computeren.
- **7** Når Dell Diagnostics **Main Menu** (Hovedmenu) bliver vist, vælges den test, som du vil køre, hvorefter du følger instruktionerne på skærmen.

# <span id="page-41-0"></span>**Fejlfindingstips**

Følg nedenstående tip ved fejlfinding på computeren:

- Hvis du tilføjede eller fjernede en enhed før problemet startede, skal du gennemgå installationsprocedurerne og sikre, at enheden er installeret korrekt (se din *Servicehåndbog* på **support.dell.com**).
- Hvis en enhed ikke fungerer, skal du kontrollere, at enheden er tilsluttet korrekt.
- Hvis der vises en fejlmeddelelse på skærmen, skal du skrive den ned (nøjagtigt). Denne meddelelse kan hjælpe medarbejdere hos teknisk support med at diagnosticere og afhjælpe problemet eller problemerne.
- Hvis der vises en fejlmeddelelse i et program, skal du læse dokumentationen til programmet.

*CA* **OBS!** Fremgangsmåderne i dette dokument er skrevet til standardvisningen i Windows, og derfor passer de muligvis ikke, hvis du har indstillet din Dell-computer til Windows klassisk visning.

#### <span id="page-42-0"></span>**Strømproblemer**

#### **ADVARSEL: Inden du udfører nogen af fremgangsmåderne i dette afsnit, skal du læse sikkerhedsinstruktionerne, som blev leveret med computeren. Se webstedet Regulatory Compliance på www.dell.com/regulatory\_compliance for at få yderligere oplysninger om bedste praksis for sikkerhed.**

**HVIS LYSDIODEN FOR STRØM E R SLUKKET —** Computeren er enten slukket eller strømforsynes ikke.

- Genanbring strømkablet i strømstikket bag på computeren og i stikkontakten.
- Omgå strømskinner, forlængerledninger og andre strømbeskyttelsesenheder for at kontrollere, at computeren tændes korrekt.
- Kontroller, at eventuelle strømskinner, der anvendes, er tilsluttet en stikkontakt, og at de er tændt.
- Kontroller, om stikkontakten virker, ved at teste den med et andet apparat som f.eks. en lampe.
- Sørg for, at det primære strømkabel og frontpanelkablet er forsvarligt tilsluttet til systemkortet (se din *Servicehåndbog* på **support.dell.com**).

#### **HVIS STRØMDIODEN LYSER BLÅT, O G COMPUTEREN IKKE REAGERER —**

- Sørg for, at skærmen er tilsluttet og tændt.
- Se ["Bip-koder" på side 31](#page-30-0), hvis skærmen er tilsluttet og tændt.

**HVIS STRØMDIODEN BLINKER BLÅT —** Computeren er i standbytilstand. Tryk på en tast på tastaturet, flyt på musen, eller tryk på tænd/sluk-knappen for at genoptage normal drift.

**HVIS STRØMDIODEN BLINKER BLÅT —** Computeren modtager strøm, der kan være en fejlfunktion ved en enhed, eller den er installeret forkert.

- Fjern og geninstaller derefter alle hukommelsesmoduler (se din *Servicehåndbog* på **support.dell.com**).
- Fjern og geninstaller derefter evt. udvidelseskort, inkl. skærmkort (se din *Servicehåndbog* på **support.dell.com**).

**HVIS STRØMDIODEN LYSER KONSTANT ORANGE —** Der er et strømproblem, der kan være en fejlfunktion ved en enhed, eller den er installeret forkert.

- Sørg for, at processorens strømkabel er forsvarligt koblet til systemkortets strømstik (se din *Servicehåndbog* på **support.dell.com**).
- Sørg for, at det primære strømkabel og frontpanelkablet er forsvarligt tilsluttet til systemkortet (se din *Servicehåndbog* på **support.dell.com**).

**UDELUK FORSTYRRELSE —** Mulige årsager til forstyrrelse kan være:

- Strøm-, tastatur- og museforlængerledninger
- For mange enheder, der er tilsluttet den samme strømskinne
- <span id="page-43-2"></span>• Flere strømskinner, der er tilsluttet samme stikkontakt

#### **Problemer med hukommelse**

**ADVARSEL: Inden du udfører nogen af fremgangsmåderne i dette afsnit, skal du læse sikkerhedsinstruktionerne, som blev leveret med computeren. Se webstedet Regulatory Compliance på www.dell.com/regulatory\_compliance for at få yderligere oplysninger om bedste praksis for sikkerhed.**

#### **HVIS DER VISES E N MEDDELELSE O M UTILSTRÆKKELIG HUKOMMELSE —**

- Gem og luk alle åbne filer, og afslut alle åbne programmer, som du ikke bruger, for at se, om det løser problemet.
- Oplysninger om mindstekravene til hukommelsen finder du i softwaredokumentationen. Installer om nødvendigt yderligere hukommelse (se din *Servicehåndbog* på **support.dell.com**).
- Sæt hukommelsesmodulerne i igen (se din *Servicehåndbog* på **support.dell.com**) for at sikre, at computeren kommunikerer med hukommelsen.
- Kør Dell Diagnostics (se ["Dell Diagnostics" på side 40\)](#page-39-0).

#### **HVIS** DU OPLEVER ANDRE PROBLEMER MED HUKOMMELSE —

- Sæt hukommelsesmodulerne i igen (se din *Servicehåndbog* på **support.dell.com**) for at sikre, at computeren kommunikerer med hukommelsen.
- Sørg for, at du følger installationsanvisningerne for hukommelsen (se din *Servicehåndbog* på **support.dell.com**).
- Kontroller, at den hukommelse, du bruger, understøttes af computeren. Se ["Specifikationer" på side 23.](#page-22-0) for yderligere oplysninger om, hvilken type hukommelse, der understøttes på computeren.
- <span id="page-43-1"></span>• Kør Dell Diagnostics (se ["Dell Diagnostics" på side 40\)](#page-39-0).

#### <span id="page-43-0"></span>**Problemer med software og med, at computeren hænger**

**ADVARSEL: Inden du udfører nogen af fremgangsmåderne i dette afsnit, skal du læse sikkerhedsinstruktionerne, som blev leveret med computeren. Se webstedet Regulatory Compliance på www.dell.com/regulatory\_compliance for at få yderligere oplysninger om bedste praksis for sikkerhed.**

#### **Computeren starter ikke**

**SØRG FOR, A T STRØMKABLET E R TILSLUTTET KORREKT TIL COMPUTEREN O G STIKKONTAKTEN**

#### **Computeren holder op med at reagere**

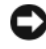

**BEMÆRKNING:** Du kan miste data, hvis du ikke kan udføre en nedlukning af operativsystemet.

**SLUK FOR COMPUTEREN —** Hvis du ikke kan få en reaktion ved at trykke på en tast på tastaturet eller ved at bevæge musen, skal du trykke på og holde tænd/sluk-knappen nede i 8-10 sekunder (indtil computeren slukkes) og derefter tænde computeren.

#### **Et program holder op med at reagere**

#### **AFSLUT PROGRAMMET —**

- <span id="page-44-1"></span>**1** Tryk på <Ctrl><Shift><Esc> samtidigt for at starte Jobliste, og tryk på fanebladet **Programmer**.
- **2** Klik på det program, der ikke længere svarer, og klik på **Afslut job**.

#### **Et program går ned gentagne gange**

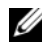

*C* OBS! De fleste softwareprogrammer indeholder installationsinstruktioner i dokumentationen eller på en diskette, en cd eller en dvd.

**KONTROLLÉR DOKUMENTATIONEN TIL SOFTWAREN —** Hvis det er nødvendigt, skal du afinstallere programmet og derefter geninstallere det.

#### <span id="page-44-0"></span>**Et program er beregnet til en tidligere udgave af Microsoft®Windows®-operativsystem KØR GUIDEN PROGRAMKOMPATIBILITET** —

*Windows Vista*:

Guiden Programkompatibilitet konfigurerer et program, så det kører i et miljø, der minder om ikke-Windows Vista operativsystemmiljøer.

- **1** Klik **Start** → **Kontrolpanel**→ **Programmer**→ **Brug et ældre program sammen med denne version af Windows**.
- **2** Klik **Næste** på velkomstskærmbilledet.
- **3** Følg vejledningen på skærmen.

#### *Windows XP*:

Guiden Programkompatibilitet konfigurerer et program, så det kører i et miljø, der minder om ikke-XP operativsystemmiljøer.

- **1** Klik **Start**→**Alle programmer**→ **Tilbehør**→ **Guiden programkompatibilitet**→ **Næste**.
- <span id="page-45-0"></span>**2** Følg vejledningen på skærmen.

#### **En helt blå skærm kommer frem**

**SLUK FOR COMPUTEREN —** Hvis du ikke kan få en reaktion ved at trykke på en tast på tastaturet eller ved at bevæge musen, skal du trykke på og holde tænd/sluk-knappen nede i 8-10 sekunder (indtil computeren slukkes) og derefter tænde computeren.

#### <span id="page-45-1"></span>**Andre problemer med software**

#### **SE I SOFTWAREDOKUMENTATIONEN, ELLER KONTAKT SOFTWARE -PRODUCENTEN FOR A T F Å OPLYSNINGER O M FEJLFINDING —**

- Kontroller, at programmet er kompatibelt med det operativsystem, der er installeret på computeren.
- Kontroller, at computeren opfylder de minimumskrav til hardwaren, der er en forudsætning for at køre softwaren. Se dokumentationen til softwaren for oplysninger.
- Kontroller, at programmet er installeret og konfigureret rigtigt.
- Sørg for at enhedsdriverne ikke er i konflikt med programmet.
- Hvis det er nødvendigt, skal du afinstallere programmet og derefter geninstallere det.

#### **SIKKERHEDSKOPIER DINE FILER MED DET SAMME**

- Brug et virus-scanningsprogram til at kontrollere harddisk, disketter, cd'er eller dvd'er
- Gem og luk alle åbne filer eller programmer, og sluk computeren via menuen Start

#### <span id="page-46-1"></span>**Dell Tekniske Update Service**

Dells tekniske opdateringsservice udsender proaktive e-mail-underretninger om software- og hardwareopdateringer til din computer. Denne ydelse er gratis og kan tilpasses med indhold, format og hvor ofte, du modtager meddelelser.

For at tilmelde dig Dell Tekniske Update service, skal du gå til **support.dell.com/technicalupdate**.

#### <span id="page-46-0"></span>**Dell Support Utility (supportprogram)**

Dell Support Utility er installeret på computeren og tilgænglig fra Dell Support, , ikonet på værktøjslinjen eller via knappen **Start**. Brug dette supporthjælpeprogram til at få oplysninger til selvhjælp, softwareopdateringer og sundhedsscanninger af dit computermiljø.

#### **Adgang til Dell Support Utility (supportprogram)**

Åbn Dell Support Utility (supportprogrammet) via  $\otimes$  ikonet på værktøjslinjen eller menuen **Start**.

Hvis ikonet Dell Support ikke vises på proceslinjen:

- **1** Klik **Start**→ **Alle programmer**→ **Dell Support**→ **Dell Support Settings**  (indstillinger).
- **2** Sørg for at **Vis ikon på proceslinjen** er markeret.

*CA* **OBS!** Hvis der ikke er adgang til Dell Support Utility via menuen Start, skal du gå til support.dell.com og downloade softwaren.

Dell Support Utility er tilpasset til dit computermiljø.

Ka Ikonet på proceslinjen fungerer forskelligt, når du klikker, dobbeltklikker eller højreklikker på det.

#### **Klik på ikonet Dell Support**

Klik eller højreklik på «ikonet for at udføre følgende opgaver:

- Kontroller dit computermiljø.
- Få vist indstillingerne for Dell Support Utility.
- Åbn Hjælp-filen for Dell Support Utility.
- Få vist ofte stillede spørgsmål.
- Få mere at vide om Dell Support Utility.
- Deaktiver Dell Support Utility.

#### **Dobbelt-klik på ikonet Dell Support**

Dobbeltklik på ikonet  $\diamondsuit$  for manuelt at kontrollere dit computermiljø, få vist ofte stillede spørgsmål, få adgang til hjælpefilen for Dell Support Utility og få vist indstillinger for Dell Support.

Yderligere informationer om Dell Support Utility finder du ved at klikke på spørgsmålstegnet (**?)** øverst på **Dell™ Support** skærmen.

# 5

# <span id="page-48-2"></span>**Geninstallation af software**

# <span id="page-48-0"></span>**Drivere**

#### <span id="page-48-1"></span>**Identifikation af drivere**

Hvis du får problemer med en enhed, skal du finde ud af, om driveren er kilden til problemet og eventuelt opdatere driveren.

*Microsoft® Windows Vista®*:

- **1** Klik på Windows Vista Start-knappen <sup>(+</sup>), og højreklik på **Computer**.
- **2** Klik på **Egenskaber**→ **Enhedshåndtering**.

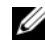

*C* OBS! Vinduet Brugerkontokontrol vises muligvis. Hvis du har administratorrettigheder til computeren, skal du klikke på Fortsæt. Ellers skal du kontakte administratoren for at fortsætte.

*Microsoft Windows® XP*:

- **1** Klik **Start**→ **Kontrolpanel**.
- **2** Under **Vælg en kategori** skal du klikke på **Ydelse og vedligeholdelse** og klikke på **System**.
- **3** I vinduet **Systemegenskaber** skal du klikke på fanen **Hardware**, og klikke på **Enhedshåndtering**.

Rul ned gennem listen for at se, om der er et udråbstegn (en gul cirkel med **[!])** på enhedsikonet.

Hvis der er et udråbstegn ud for enhedens navn, skal du muligvis geninstallere driveren eller installere en ny driver (se ["Geninstallation af drivere og](#page-49-0)  [hjælpeprogrammer" på side 50\)](#page-49-0).

#### <span id="page-49-2"></span><span id="page-49-0"></span>**Geninstallation af drivere og hjælpeprogrammer**

**BEMÆRKNING:** På Dells supportwebsted på support.dell.com og på mediet *Drivers and Utilities* finder du godkendte drivere til Dell™-computere. Hvis du installerer drivere fra andre kilder, fungerer computeren muligvis ikke korrekt.

#### <span id="page-49-3"></span><span id="page-49-1"></span>**Returnering til en tidligere version af enhedsdriveren**

#### <span id="page-49-5"></span>*Windows Vista*:

- **1** Klik på Windows Vista Start-knappen **(F)**, og højreklik på **Computer**.
- **2** Klik på **Egenskaber**→ **Enhedshåndtering**.

*C* OBS! Vinduet Brugerkontokontrol vises muligvis. Hvis du har administratorrettigheder til computeren, skal du klikke på Fortsæt. Ellers skal du kontakte administratoren for at fortsætte.

- **3** Højreklik på den enhed, den nye driver blev installeret til, og klik på **Egenskaber**.
- **4** Klik på fanen **Drivere**→ **Annuller opdatering**.

<span id="page-49-6"></span>*Windows XP*:

- **1** Klik på **Start**→ **Denne computer**→ **Egenskaber**→ **Hardware**→ **Enhedshåndtering**.
- **2** Højreklik på den enhed, den nye driver blev installeret til, og klik på **Egenskaber**.
- **3** Klik på fanen **Drivere**→ **Annuller opdatering**.

Hvis Annuller opdatering ikke løser problemet, kan du bruge Systemgendannelse til at bringe computeren tilbage til den tilstand, den var i, inden du installerede den nye driver. (se ["Gendannelse af operativsystemet" på side 52](#page-51-0)).

#### <span id="page-49-4"></span>**Brug af mediet Drivers and Utilities**

Hvis brug af Annuller Opdatering eller Systemgendannelse(se ["Gendannelse](#page-51-0)  [af operativsystemet" på side 52\)](#page-51-0) ikke løser problemet, skal du geninstallere driveren fra mediet *Drivers and Utilities*.

**1** Når Windows-skrivebordet bliver vist, skal du sætte *mediet* Drivers and Utilities i.

Hvis det er første gang du bruger mediet *Drivers and Utilities,* så gå til [trin 2](#page-50-0). Hvis ikke, så gå til [trin 5](#page-50-1).

<span id="page-50-0"></span>**2** Når mediet *Drivers and Utilities* med installationsprogrammet starter, skal du følge meddelelserne på skærmen.

**OBS!** I de fleste tilfælde starter programmet *Drivers and Utilities* automatisk. Hvis det ikke gør det, skal du starte Windows Stifinder, klikke på mediedrevets mappe for at få vist mediets indhold og derefter dobbeltklikke på filen autorcd.exe.

- **3** Når vinduet **Guiden InstallShield fuldført** vises, skal du fjerne mediet *Drivers and Utilities* og klikke på **Udfør** for at genstarte computeren.
- **4** Når Windows-skrivebordet vises, skal du sætte mediet *Drivers and Utilities* i igen.
- <span id="page-50-1"></span>**5** På skærmbilledet **Velkommen** skal du klikke på **Næste**.

*CA* OBS! Mediet *Drivers and Utilities* viser kun drivere til hardware, som fra starten var installeret i computeren. Hvis du installerede yderligere hardware, bliver driverne til den nye hardware måske ikke vist. Hvis disse drivere ikke vises, skal du afslutte programmet *Drivers and Utilities*. Der er flere oplysninger om drivere i den dokumentation, som fulgte med enheden.

Der vises en besked om, at mediet *Drivers and Utilities* genkender hardware på computeren.

De drivere, som bruges af computeren, vises automatisk i vinduet **My Drivers—The ResourceCD has identified these components in your system** (Drivere—disse komponenter er registreret vha. mediet Resource).

**6** Klik på den driver, du vil geninstallere, og følg anvisningerne på skærmen.

Hvis en bestemt driver ikke er listet, så kræves denne driver ikke af operativsystemet.

#### **Manuel geninstallation af drivere**

Når du har udpakket driverfilerne på din harddisk som beskrevet i det foregående afsnit:

- **1** Klik på Windows Vista Start-knappen **(F)**, og højreklik på **Computer**.
- **2** Klik på **Egenskaber**→ **Enhedshåndtering**.

*C* OBS! Vinduet Brugerkontokontrol vises muligvis. Hvis du har administratorrettigheder til computeren, skal du klikke på Fortsæt. Ellers skal du kontakte administratoren for at fortsætte.

**3** Dobbeltklik på den type enhed, som du installerer driveren til (f.eks. **Lyd**  eller **Video**).

- **4** Dobbeltklik på navnet på den enhed, som du vil installere driveren til.
- **5** Klik på fanen **Driver**→ **Opdater driver**→ **Gennemse computeren for driversoftware**.
- **6** Klik på **Gennemse**, og find den placering, som du tidligere kopierede driverfilerne til.
- **7** Når navnet på den pågældende driver vises, skal du klikke på navnet på driveren→ **OK**→ **Næste**.
- <span id="page-51-2"></span>**8** Klik på **Udfør**, og genstart computeren.

# <span id="page-51-0"></span>**Gendannelse af operativsystemet**

Du kan gendanne operativsystemet på følgende måder:

- Microsoft Windows Systemgendannelse sætter computeren tilbage til en tidligere driftstilstand, uden at datafilerne bliver påvirket. Brug Systemgendannelse som den første løsning til at gendanne operativsystemet og bevare datafilerne.
- Dell Factory Image Restore (til rådighed i Windows Vista) gendanner harddisken til den driftstilstand, den var i, da du købte computeren. Dette program sletter permanent alle data på harddisken og fjerner eventuelle programmer, som du har installeret, efter du modtog computeren. Brug kun Dell Factory Image Restore, hvis Systemgendannelse ikke løste problemet med operativsystemet.
- Hvis der fulgte et *Operativsystem*-medie med computeren, kan du bruge det til at gendanne operativsystemet. Hvis du bruger *Operativsystem*-mediet, slettes alle datafiler på harddisken imidlertid også. Brug *kun* mediet, hvis Systemgendannelse ikke løser problemet med operativsystemet.

### <span id="page-51-1"></span>**Brug af Microsoft® Windows® Systemgendannelse**

Windows-operativsystemerne giver mulighed for Systemgendannelse, hvilket gør det muligt at sætte computeren tilbage en tidligere driftstilstand (uden at datafilerne bliver påvirket), hvis ændringer af hardware, software eller andre systemindstillinger har efterladt computeren i en uønsket driftstilstand. Alle ændringer, som Systemgendannelsen laver på computeren er helt reversible.

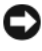

**EXAGERERAGING:** Foretag reglmæssig back-up af dine datafiler. System Restore (Systemgendannelse) viser ikke dine datafiler eller reparerer dem.

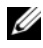

*CA* OBS! Fremgangsmåderne i dette dokument er skrevet til standardvisningen i Windows, og derfor passer de muligvis ikke, hvis du har indstillet din Dell™-computer til Windows klassisk visning.

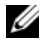

**OBS!** Indstil Dell™-computeren til Windows Klassisk visning.

#### **Start Systemgendannelse**

*Windows Vista*:

- **1** Klik på **Start** .
- **2** I feltet Start søgning skal du skrive Systemgendannelse og trykke på  $<$ Enter $>$

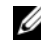

*C* OBS! Vinduet Brugerkontokontrol vises muligvis. Hvis du har administratorrettigheder til computeren, skal du klikke på Fortsæt. Ellers skal du kontakte administratoren for at fortsætte med den ønskede handling.

**3** Klik på **Næste**, og følg vejledningen på skærmen.

I tilfælde af, at Systemgendannelse ikke løste problemet, kan du fortryde den sidste systemgendannelse (se ["Fortryd den sidst foretagne](#page-52-0)  [systemgendannelse" på side 53](#page-52-0)).

*Windows XP*:

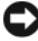

**BEMÆRKNING:** Før du gendanner computeren til en tidligere operativ indstilling, skal du gemme og lukke alle åbne filer og forlade alle åbne programmer. Du må ikke ændre, åbne eller slette filer eller programmer, før systemgendannelsen er udført.

- **1** Klik på **Start**→ **Alle programmer**→ **Tilbehør**→ **Systemværktøjer**→ **Systemgendannelse**.
- **2** Klik enten på **Gendan min computer til et tidligere tidspunkt** eller **Opret et gendannelsespunkt**.
- **3** Klik på **Næste**, og følg instrukterne på skærmen.

#### <span id="page-52-0"></span>**Fortryd den sidst foretagne systemgendannelse**

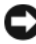

**BEMÆRKNING:** Inden du fortryder den sidste systemgendannelse, skal du gemme og lukke alle åbne filer og lukke alle åbne programmer. Du må ikke ændre, åbne eller slette filer eller programmer, før systemgendannelsen er udført.

*Windows Vista*:

- **1** Klik **Start** .
- **2** I feltet Start søgning skal du skrive Systemgendannelse og trykke på  $<$ Enter $>$ .
- **3** Klik på **Fortryd min seneste gendannelse** og klik på **Næste**.

*Windows XP*:

- **1** Klik på **Start**→ **Alle programmer**→ **Tilbehør**→ **Systemværktøjer**→ **Systemgendannelse**.
- **2** Klik på **Fortryd min seneste gendannelse** og klik på **Næste**.

#### <span id="page-53-2"></span>**Aktivering af System Restore (Systemgendannelse)**

*C* OBS! Windows Vista deaktiverer ikke Systemgendannelse; selvom der skulle være for lidt diskplads tilbage. Derfor gælder trinnene nedenfor kun for Windows XP.

Hvis du geninstallerer Windows XP med mindre end 200 MB tilgængelig fri harddiskplads, vil Systemgendannelse automatisk blive deaktiveret.

Hvis du vil se, om Systemgendannelse er aktiveret, kan du gøre følgende:

- **1** Klik på **Start**→ **Kontrolpanel**→ **Ydelse og vedligeholdelse**→ **System**.
- **2** Klik på fanen **Systemgendannelse**, og kontroller, at **Slå Systemgendannelse fra** ikke er markeret.

#### <span id="page-53-1"></span>**Brug af Dell™ Factory Image Restore**

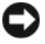

**BEMÆRKNING:** Brug af Dell Factory Image Restore sletter permanent alle data på harddisken og fjerner alle programmer og drivere, der er installeret, efter at du modtog computeren. Sikkerhedskopier om muligt dataene, før du bruger disse muligheder. Brug kun Dell Factory Image Restore, hvis Systemgendannelse ikke løste problemet med operativsystemet.

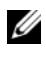

**OBS!** Dell Factory Image Restore er muligvis ikke tilgængelige i visse lande eller på visse computere.

<span id="page-53-0"></span>Brug kun Dell Factory Image Restore (Windows Vista) som en sidste udvej til gendannelse af operativsystemet. Disse muligheder gendanner harddisken til den driftstilstand, den var i, da du købte computeren. Alle programmer og filer, der er tilføjet, siden du modtog computeren—inklusive datafiler—slettes permanent fra harddisken. Datafiler inkluderer dokumenter, regneark, e-mails, digitale fotos, musikfiler osv. Om muligt skal du sikkerhedskopiere alle dataene, før du bruger Factory Image Restore.

#### **Dell Factory Image Restore (kun Microsoft Windows Vista)**

- **1** Tænd computeren. Når Dell-logoet vises, skal du trykke på <F8> adskillige gange for åbne vinduet i Vista Avancerede startindstillinger.
- **2** Vælg **Reparer computeren**.

<span id="page-54-0"></span>Vinduet Indstillinger for systemgendannelse vises.

- **3** Vælg et tastaturlayout, og klik på **Næste**.
- **4** For at får adgang til gendannelsesfunktionerne skal du logge på som lokal bruger. For at få adgang til kommandoprompten skal du skrive administrator i brugernavnfeltet og derefter klikke på **OK**.
- **5** Klik på **Dell Factory Image Restore**.

*C* OBS! Afhængig af din konfiguration kan du blive nødt til at vælge Dell Factory Tools og derefter Dell Factory Image Restore.

**6** På Dell Factory Image Restore velkomstskærm klikkes **Næste**.

Skærmbilledet Bekræft sletning af data vises.

**BEMÆRKNING:** Hvis du ikke vil fortsætte med Factory Image Restore skal du klikke på Annuller.

**7** Klik på afkrydsningfeltet for at bekræfte, at du ønsker at fortsætte med at reformatere harddisken og gendanne systemsoftwaren til standardindstillingerne, og klik derefter på **Næste**.

<span id="page-54-1"></span>Gendannelsesprocessen begynder og kan vare fem minutter eller mere. Der vises en besked, når operativsystemet og de fabriksinstallerede programmer er gendannet til standardindstillingerne.

**8** Klik på **Udfør** for at genstarte computeren.

#### **Anvendelse af Operating System-mediet**

#### **Før du starter**

Hvis du overvejer at geninstallere Windows-operativsystem for at rette et problem med en nyligt installeret driver, skal du først bruge Windows Tilbageførsel af Enhedsdriver Se ["Returnering til en tidligere version af enhedsdriveren" på side 50.](#page-49-1) Hvis Tilbageførsel af enhedsdriver ikke løser problemet, så brug Microsoft Windows Systemgendannelse for at returnere operativsystemet til den tilstand, det var i, før du installerede den nye enhedsdriver. Se ["Brug af Microsoft](#page-51-1)® Windows® [Systemgendannelse" på side 52](#page-51-1).

**BEMÆRKNING:** Inden du udfører installation, skal du sikkerhedskopiere alle datafiler på den primære harddisk. Ved konventionelle harddiskkonfigurationer er den primære harddisk det første drev, der genkendes af computeren.

Hvis du skal geninstallere Windows, skal du bruge Dell™ mediet *Operativsystem* og Dell mediet *Drivers and Utilities*.

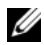

**OBS!** Mediet Dell *Drivers and Utilities* indeholder drivere, der blev installeret under samlingen af computeren. Brug mediet Dell *Drivers and Utilities* til at indlæse alle nødvendige drivere. Alt afhængigt af, hvilken region du har bestilt computeren i og om du har bestilt medierne, følger mediet Dell Drivers and Utilities og *mediet* Dell *Operativsystem* muligvis ikke med computeren.

#### **Geninstallation af Windows**

Geninstallationsprocessen kan tage 1 til 2 timer at gennemføre. Når du har geninstalleret operativsystemet, skal du også geninstallere enhedsdriveren, antivirusprogrammet og anden software.

- **1** Gem og luk alle åbne filer og afslut alle åbne programmer.
- **2** Indsæt mediet *Operativsystem*.
- **3** Hvis meddelelsen Installer Windows bliver vist, skal du klikke på **Afslut**.
- **4** Genstart computeren.

Når DELL-logoet vises, skal du trykke på <F12> med det samme.

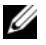

*C* OBS! Hvis du venter for længe, og operativsystemlogoet vises, skal du fortsat vente, indtil du ser skrivebordet i Microsoft® Windows®. Derefter skal du lukke computeren ned og forsøge igen.

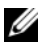

*C* OBS! De næste trin ændrer kun boot-sekvensen denne ene gang. Ved den næste opstart starter computeren i overensstemmelse med de enheder, der er angivet i systemkonfigurationsprogrammet.

- **5** Når listen med startenheder vises, skal du fremhæve **Cd/dvd/cd-rw-drevet**  og trykke på <Enter>.
- **6** Tryk på en vilkårlig tast for at **Starte fra cd-rom**, og følg instruktionerne på skærmen for at fuldføre installationen.

# <span id="page-56-0"></span>6

# **Sådan finder du information**

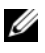

*OBS!* Visse funktioner eller medier kan være valgfrie og følger ikke nødvendigvis med computeren. Nogle funktioner eller medier er muligvis ikke tilgængelige i visse lande.

*C* OBS! Yderligere information kan blive sendt med computeren.

<span id="page-56-5"></span><span id="page-56-2"></span><span id="page-56-1"></span>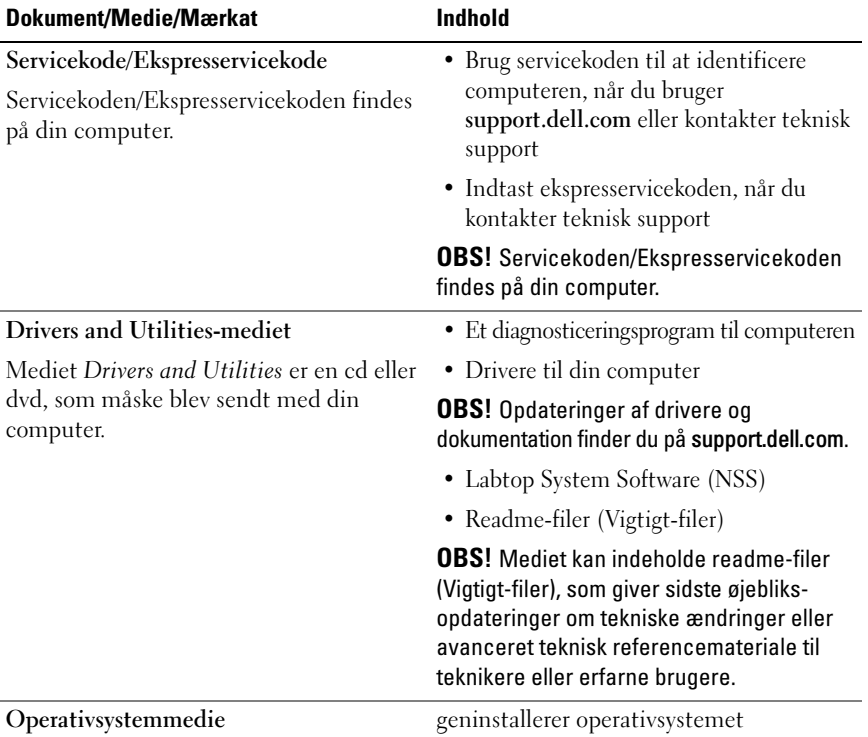

<span id="page-56-4"></span><span id="page-56-3"></span>Mediet *Operativsystem* er en cd eller dvd, som måske blev sendt med din computer.

<span id="page-57-11"></span><span id="page-57-10"></span><span id="page-57-9"></span><span id="page-57-8"></span><span id="page-57-7"></span><span id="page-57-6"></span><span id="page-57-5"></span><span id="page-57-4"></span><span id="page-57-3"></span><span id="page-57-2"></span><span id="page-57-1"></span><span id="page-57-0"></span>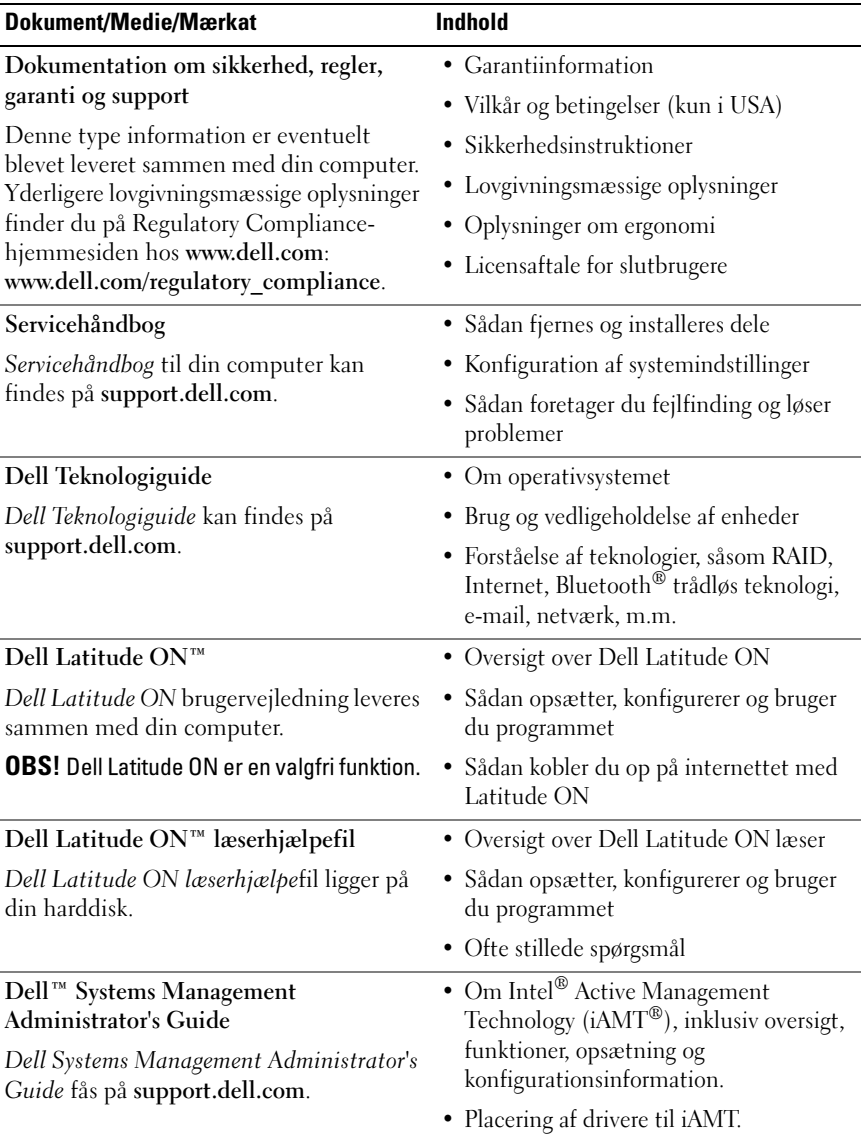

<span id="page-58-2"></span><span id="page-58-1"></span><span id="page-58-0"></span>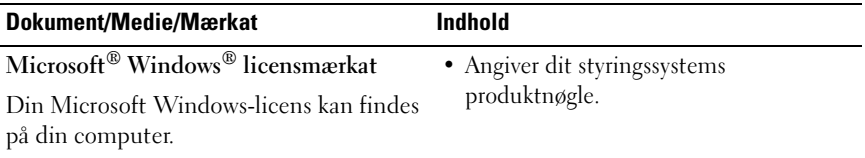

 $\overline{\phantom{a}}$ 

# **Få hjælp**

# <span id="page-60-0"></span>**Sådan får du hjælp**

#### **ADVARSEL: Hvis du får brug for at fjerne computerens kabinet, skal du først frakoble computerens strøm- og modemkabler fra alle stikkontakter. Følg sikkerhedsinstruktionerne, som fulgte med computeren.**

Hvis du kommer ud for et problem med computeren, skal du bruge følgende fremgangsmåde til at diagnosticere og foretage fejlfinding:

- **1** Se ["Fejlfindingstips" på side 42](#page-41-0) for oplysninger og procedurer, der vedrører det problem, der opleves med computeren.
- **2** Se ["Dell Diagnostics" på side 40](#page-39-1) for procedurer til, hvordan du kører Delldiagnosticering.
- **3** Udfyld ["Diagnosecheckliste" på side 66](#page-65-0).
- **4** Brug Dells omfattende samling af onlinetjenester på Dell Support (**support.dell.com**) som hjælp til installation og fejlfinding. Se ["Onlinetjenester"](#page-61-0)  [på side 62](#page-61-0). for en mere omfattende liste over Dell Support online.
- **5** Hvis de foregående trin ikke løser problemet, se ["Kontakt Dell" på side 67.](#page-66-1)

**OBS!** Ring til Dell Support fra en telefon ved eller i nærheden af computeren, så en supportmedarbejder kan hjælpe dig med eventuelle nødvendige procedurer.

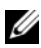

*OBS!* Dells system med koder for ekspresservice er muligvis ikke tilgængeligt i alle lande.

Når Dells automatiske telefonsystem beder dig om det, skal du indtaste din kode for ekspresservice, så samtalen stilles direkte ind til den rigtige supportmedarbejder. Hvis du ikke har en Express Service Code, skal du åbne mappen **Dell Accessories** (Dell-tilbehør), dobbeltklikke på ikonet **Express Service Code** og følge instruktionerne.

Instruktioner for anvendelse af Dell Support finder du under ["Teknisk service](#page-61-1)  [og kundeservice" på side 62.](#page-61-1)

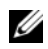

**COBS!** Nogle af følgende tienester er ikke altid tilgængelige alle steder uden for det kontinentale USA. Ring til din lokale Dell-repræsentant for at få oplysninger om tilgængeligheden.

#### <span id="page-61-2"></span><span id="page-61-1"></span>**Teknisk service og kundeservice**

Dells supporttjeneste er tilgængelig, så du kan få svar på dine spørgsmål om Dell™-hardware. Vores supportmedarbejdere bruger computerbaseret diagnosticering til at give hurtige og præcise svar.

For at kontakte Dells supporttjeneste, se ["Inden du ringer" på side 65](#page-64-0), og se derefter kontaktoplysningerne for dit område eller gå til **support.dell.com**.

#### <span id="page-61-3"></span>**DellConnect™**

DellConnect er et simpelt online-adgangsværktøj, der gør en medarbejder tilknyttet Dells service og support i stand til at få adgang til din computer via en bredbåndsforbindelse, diagnosticere dit problem og reparere det hele med vejledning fra dig. For nærmere oplysninger, gå til **support.dell.com**, og klik på **DellConnect**.

#### <span id="page-61-4"></span><span id="page-61-0"></span>**Onlinetjenester**

Du kan læse mere om Dell-produkter og tjenester på følgende websteder:

**www.dell.com**

**www.dell.com/ap** (kun lande i Asien/Stillehavsområdet)

**www.dell.com/jp** (kun Japan)

**www.euro.dell.com** (kun Europa)

**www.dell.com/la** (Latinamerika og Karibien)

**www.dell.ca** (kun Canada)

Du kan få adgang til Dell Support via de følgende websteder og e-mail-adresser:

• Dell Support-websteder: **support.dell.com support.jp.dell.com** (kun Japan) **support.euro.dell.com** (kun Europa)

- E-mail-adresser til Dell Support: **mobile\_support@us.dell.com support@us.dell.com la-techsupport@dell.com** (kun Latinamerika og Caribien) **apsupport@dell.com** (kun lande i Asien/Stillehavsområdet)
- Dells e-mail-adresser til markedsføring og salg: **apmarketing@dell.com** (kun lande i Asien/Stillehavsområdet) **sales\_canada@dell.com** (kun Canada)
- Anonym FTP (file transfer protocol):

**ftp.dell.com –** log på som anonymous bruger, og anvend e-mail-adressen som adgangskode

#### **AutoTech-tjenesten**

Dells automatiske supporttjeneste—AutoTech—giver optagede svar på de spørgsmål, som Dells kunder oftest stiller om deres bærbare og stationære pc'er.

Når du ringer til AutoTech, skal du bruge en trykknaptelefon til at vælge de emner, der passer til dine spørgsmål. For at finde det telefonnummer du skal ringe til for dit område, se ["Kontakt Dell" på side 67.](#page-66-1)

#### **Automatiseret ordrestatustjeneste**

For at kontrollere status på de Dell-produkter, du har bestilt, kan du gå til **support.dell.com**, eller du kan ringe til den automatiserede ordrestatusservice. En række indspillede meddelelser beder dig om de oplysninger, der kræves for at lokalisere og rapportere om din ordre. For at finde det telefonnummer du skal ringe til for dit område, se ["Kontakt Dell" på side 67.](#page-66-1)

## **Problemer med din ordre**

Hvis du har problemer med din ordre, f.eks. i form af manglende dele, forkerte dele eller forkert fakturering, kan du kontakte Dells kundeservice. Sørg for at have din faktura eller pakkeseddel ved hånden, når du ringer. For at finde det telefonnummer du skal ringe til for dit område, se ["Kontakt Dell" på side 67](#page-66-1).

# **Produktoplysninger**

Hvis du har brug for oplysninger om yderligere produkter, der kan fås hos Dell, eller hvis du gerne vil afgive en bestilling, kan du besøge Dells websted på **www.dell.com**. For oplysninger om hvilket telefonnummer, du skal ringe til for at tale med en salgsspecialist, se ["Kontakt Dell" på side 67](#page-66-1).

## **Returnering af varer til garantireparation eller refundering**

Uanset, om du returnerer varerne til reparation eller refundering, skal du forberede dem på følgende måde:

**1** Ring til Dell for at få et RMA-nummer, og skriv det tydeligt og iøjnefaldende uden på kassen.

For at finde det telefonnummer du skal ringe til for dit område, se ["Kontakt](#page-66-1)  [Dell" på side 67](#page-66-1). Vedlæg en kopi af fakturaen og et brev, der beskriver årsagen til returneringen.

- **2** Vedlæg en kopi af diagnosechecklisten (se ["Diagnosecheckliste" på side 66](#page-65-0)), og angiv, hvilke tests du har kørt samt alle de fejlmeddelelser, der blev rapporteret af Dell Diagnostics (se ["Kontakt Dell" på side 67](#page-66-1)).
- **3** Vedlæg alt tilbehør, der hører til den eller de varer, der returneres (strømkabler, softwaredisketter, vejledninger og så videre), hvis returneringen sker med henblik på refundering.
- **4** Pak det udstyr, der skal returneres, i den originale (eller tilsvarende) emballage.

Du skal selv betale forsendelsesomkostningerne. Du har også ansvaret for at forsikre alle returnerede produkter, og du påtager dig tabsrisikoen under transporten til Dell. Efterkravspakker accepteres ikke.

Returneringer, hvor et eller flere af ovennævnte krav ikke er opfyldt, vil blive afvist ved Dells varemodtagelse og returneret til dig.

# <span id="page-64-0"></span>**Inden du ringer**

**OBS!** Sørg for at have din kode for ekspresservice klar, når du ringer. Denne kode hjælper Dells automatiske supporttelefonsystem med at stille dit opkald det rigtige sted hen. Du vil muligvis også blive bedt om din servicekode (placeret på bagsiden eller i bunden af computeren).

Husk at udfylde diagnoseskemaet (se ["Diagnosecheckliste" på side 66](#page-65-0)). Hvis det er muligt, skal du tænde computeren, inden du ringer til Dell for at få hjælp. Ring fra en telefon på eller i nærheden af computeren. Du vil muligvis blive bedt om at skrive nogle kommandoer på tastaturet, videregive detaljerede oplysninger under handlinger eller forsøge fejlfindingstrin, der kun er mulige på selve computeren. Sørg for at have dokumentationen til computeren ved hånden.

**ADVARSEL: Inden du arbejder inde i computeren, skal du følge de sikkerhedsinstruktioner i dokumentationen, der fulgte med din computer.**

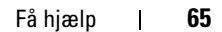

#### <span id="page-65-0"></span>**Diagnosecheckliste**

Navn:

Dato:

Adresse:

Telefonnummer:

Servicekode (stregkode på bagsiden eller bunden af computeren):

Kode til ekspresservice:

RMA-nummer (hvis du har fået et af en supporttekniker hos Dell):

Operativsystem og version:

Enheder:

Udvidelseskort:

Er du tilsluttet et netværk? Ja Nej

Netværk, version og netværksadapter:

Programmer og versioner:

I dokumentationen til dit operativsystem kan du finde vejledning til, hvordan du identificerer indholdet i systemets startfiler. Hvis computeren har en printer tilsluttet, skal du udskrive alle filerne. Ellers skal du skrive indholdet i alle filerne ned, inden du ringer til Dell.

Fejlmeddelelse, bipkode eller diagnosticeringskode:

Beskrivelse af problemet og af de fejlfindingsprocedurer, du har udført:

# <span id="page-66-1"></span><span id="page-66-0"></span>**Kontakt Dell**

Kunder i USA skal ringe til 800-WWW-DELL (800-999-3355).

<span id="page-66-2"></span>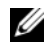

**OBS!** Hvis du ikke har en aktiv internetforbindelse, kan du finde kontaktoplysninger på købskvitteringen, pakkeslippen, fakturaen eller i Dells produktkatalog.

Dell giver adgang til flere muligheder for online- og telefonbaseret support og service. Tilgængeligheden varierer for de enkelte lande og produkter, og nogle tjenester findes muligvis ikke i dit område. Sådan kontakter du Dell omkring salg, teknisk support eller kundeservice:

- **1** Gå til **support.dell.com**, og bekræft dit land eller din region i rullemenuen **Vælg et land/område** nederst på siden.
- **2** Klik på **Kontakt os** til venstre på siden, og vælg det service- eller supportlink, du har brug for.
- **3** Vælg den metode til at kontakte Dell, der passer dig bedst.

# **Indeks**

#### **B**

[bip-koder, 31](#page-30-1)

#### **C**

computer [specifikationer, 23](#page-22-1)

#### **D**

Dell [Factory Image Restore, 54-](#page-53-0)[55](#page-54-0) [kontakt, 61,](#page-60-0) [67](#page-66-2) [softwareopdateringer, 47](#page-46-0) [Teknisk opdateringsservice, 47](#page-46-1) [teknisk support og](#page-61-2)  kundeservice, 62 [Dell Diagnosticering, 40](#page-39-2) Dell Diagnostics [start fra harddisken, 41](#page-40-0) [start fra mediet Drivers and](#page-41-1)  Utilities, 42 Dell Latitude ON [Brugervejledning, 58](#page-57-0) Dell Support Utility [\(supportprogram\), 47](#page-46-0) [Dell Technology Guide, 58](#page-57-1) [DellConnect, 62](#page-61-3)

diagnosticering [Dell, 40](#page-39-2) diagnosticeringer [bip-koder, 31](#page-30-1) [dokumentation, 57](#page-56-0) Dell Latitude ON [Brugervejledning, 58](#page-57-0) [Dell Technology Guide, 58](#page-57-1) [Hjælp til Dell Latitude ON](#page-57-2)  Reader, 58 [Servicehåndbog, 58](#page-57-3) [drivere, 49](#page-48-0) [geninstallation, 50](#page-49-2) [drivere Drivers og Utilities](#page-56-1)  medie, 57 drivers [identifying, 49](#page-48-1) [returning to a previous version, 50](#page-49-3) [Drivers og Utilities medie, 50,](#page-49-4) [57](#page-56-1) Drivers og Utilities-medie [Dell Diagnostics, 40](#page-39-2)

#### **E**

[EULA \(Licensaftale for](#page-57-4)  slutbrugere), 58 [Express Service kode, 57](#page-56-2)

## **F**

[Factory Image Restore, 54](#page-53-0) [fejlfinding, 31,](#page-30-2) [58](#page-57-5) [blå skærm, 46](#page-45-0) [computeren reagerer ikke, 44](#page-43-1) [Dell Diagnostics, 40](#page-39-2) [fejlmeddelelser, 33](#page-32-0) [gendanne til tidligere tilstand, 52](#page-51-2) [hukommelse, 44](#page-43-2) [lysindikatortilstand for strøm, 43](#page-42-0) [program går ned, 44](#page-43-1) programmer og [Windows-kompatibilitet, 45](#page-44-0) [software, 44-](#page-43-1)[46](#page-45-1) [strøm, 43](#page-42-0) [strømlamper, 31](#page-30-3) fejlmeddelelser [bipkoder, 31](#page-30-1) forbindelse [AC adapter, 13](#page-12-0) [IEEE 1394 devices, 14](#page-13-0) [USB-enheder, 14](#page-13-1)

#### **G**

[garantioplysninger, 58](#page-57-6) geninstallering [software, 49](#page-48-2) [Guiden Overførsel af filer og](#page-17-0)  indstillinger, 18 guider [Guiden Overførsel af filer og](#page-17-0)  indstillinger, 18 [guiden Programkompatibilitet, 45](#page-44-0)

#### **H**

[Hjælp til Dell Latitude ON](#page-57-2)  Reader, 58 hukommelse [fejlfinding, 44](#page-43-2)

#### **I**

installation [computer, 13](#page-12-1) [hurtig opsætning, 13](#page-12-2) Internet [tilslutning, 16](#page-15-0) [trådløs kontakt, 11](#page-10-0) [Wi-Fi Catcher Network](#page-10-0)  lokalisator, 11 internet [tilslutning, 16](#page-15-1)

#### **K**

[kontakt Dell, 61,](#page-60-0) [67](#page-66-2)

#### **L**

[licensmærkat, 59](#page-58-0)

#### **M**

medie [Drivers og Utilities, 57](#page-56-1) [operativsystem, 57](#page-56-3)

#### **N**

netværk [overblik, 15](#page-14-0) [tilslutning, 15](#page-14-1) netværker [trådløs kontakt, 11](#page-10-0) [Wi-Fi Catcher Network](#page-10-0)  lokalisator, 11 [Notebook systemsoftware, 57](#page-56-4)

#### **O**

opdateringer [software og hardware, 47](#page-46-1) operativsysrtem [geninstallering, 57](#page-56-3) operativsystem [Dell Factory Image Restore, 54](#page-53-1) [medie, 55](#page-54-1) [Systemgendannelse, 52](#page-51-2) [Operativsystem medie, 57](#page-56-3) [operativsystemproduktnøgle, 59](#page-58-1) [oplysninger om ergonomi, 58](#page-57-7) [oplysninger om regler, 58](#page-57-8) opsætning [internet, 16](#page-15-1) [overførsel af oplysninger til en ny](#page-17-0)  computer, 18

#### **R**

reinstalling [drivers and utilities, 50](#page-49-2)

#### **S**

[S.M.A.R.T, 40](#page-39-3) [sådan finder du oplysninger, 57](#page-56-0) [Servicehåndbog, 58](#page-57-3) [Servicemærkat, 57](#page-56-5) [set bagfra, 9](#page-8-0) [set forfra, 7](#page-6-0) [sikkerhedsinformation, 58](#page-57-9) software [fejlfinding, 45-](#page-44-1)[46](#page-45-1) [geninstallation, 49](#page-48-2) [opdateringer, 47](#page-46-1) [problemer, 45](#page-44-0) [specifikationer, 23](#page-22-1) [smart card, 24](#page-23-0) strøm [fejlfinding, 43](#page-42-0) [lysindikatortilstand for strøm, 43](#page-42-0) support [DellConnect, 62](#page-61-3) [kontakt Dell, 67](#page-66-2) [onlineservice, 62](#page-61-4) [regionalt, 62](#page-61-4) [teknisk support og](#page-61-2)  kundeservice, 62 [supportoplysninger, 58](#page-57-10) [Systemgendannelse, 52](#page-51-2) [aktivering, 54](#page-53-2)

### **T**

[telefonnumre, 67](#page-66-2) tilslutte [internet, 16](#page-15-0) [netværk, 15](#page-14-1) [netværkskabel, 14](#page-13-2) [tips til fejlfinding, 42](#page-41-0)

#### **U**

[understøttelse, 61](#page-60-0)

#### **V**

[Vilkår og betingelser, 58](#page-57-11) visning [bagfra, 9](#page-8-0) [forfra, 7](#page-6-0)

#### **W**

[Wi-Fi Catcher Network](#page-10-0)  lokalisator, 11 [Windows licensmærkat, 59](#page-58-2) Windows Vista [Annullering af opdatering af](#page-49-5)  enhedsdrivere, 50 [Dell Factory Image](#page-53-1)  [Restore, 54-](#page-53-1)[55](#page-54-0) [geninstallering, 57](#page-56-3) [guiden Programkompatibilitet, 45](#page-44-0) [returnering til en tidligere](#page-49-5)  enhedsdriverversion, 50 [System Restore, 52](#page-51-2)

Windows XP [Annullering af opdatering af](#page-49-6)  enhedsdrivere, 50 [geninstallering, 57](#page-56-3) [Guiden Overførsel af filer og](#page-17-0)  indstillinger, 18 opsætning af [internetforbindelse, 17](#page-16-0) [returnering til en tidligere version](#page-49-6)  af enhedsdriveren, 50 [Systemgendannelse, 52](#page-51-2)